# HP Business Service Management

适用于 Windows 和 Linux 操作系统 软件版本: 9.20 IP1

<span id="page-0-0"></span>BSM 安装指南

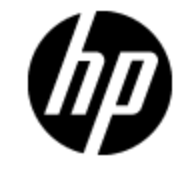

文档发行日期:2012 年 10 月 软件发行日期:2012 年 10 月

# 法律声明

# 担保

HP 产品和服务的唯一担保已在此类产品和服务随附的明示担保声明中提出。此处的任何内容均不 构成额外担保。 HP 不会为此处出现的技术或编辑错误或遗漏承担任何责任。

此处所含信息如有更改,恕不另行通知。

# 受限权利声明

机密计算机软件。必须拥有 HP 授予的有效许可证,方可拥有、使用或复制本软件。按照 FAR 12.211 和 12.212,并根据供应商的标准商业许可的规定,商业计算机软件、计算机软件文档与 商品技术数据授权给美国政府使用。

## 版权声明

© 版权所有2005-2012 Hewlett-Packard Development Company, L.P.

# 商标声明

Adobe® 和 Acrobat® 是 Adobe Systems Incorporated 的商标。

AMD 和 AMD Arrow 符号是 Advanced Micro Devices, Inc. 的商标。

Google™ 和 Google Maps™ 是 Google Inc. 的商标。

Intel®、Itanium®、Pentium®和 Intel®Xeon®是 Intel Corporation 在美国和其他国家/地区 的商标。

iPod 是 Apple Computer, Inc. 的商标。

Java 是 Oracle 和/或其附属公司的注册商标。

Microsoft®、Windows®、Windows NT®、Windows® XP 和 Windows Vista® 是 Microsoft Corporation 在美国的注册商标。

Oracle 是 Oracle Corporation 和/或其附属公司的注册商标。

UNIX® 是 The Open Group 的注册商标。

## 致谢

产品包括 Apache Software Foundation ([www.apache.org\)](http://www.apache.org/) 开发的软件。 产品包括由 JDOM 项目 ([www.jdom.org](http://www.jdom.org/)) 开发的软件。 本产品包括由 MX4J 项目 ([mx4j.sourceforge.net](http://mx4j.sourceforge.net/)) 开发的软件。

文档更新

此文档的标题页包含以下标识信息:

- <sup>l</sup> 软件版本号,用于指示软件版本。
- <sup>l</sup> 文档发行日期,该日期将在每次更新文档时更改。
- <sup>l</sup> 软件发布日期,用于指示该版本软件的发布日期。

要检查是否有最新的更新,或者验证是否正在使用最新版本的文档,请访问:

#### http://h20230.www2.hp.com/selfsolve/manuals

需要注册 HP Passport 才能登录此站点。要注册 HP Passport ID,请访问:

#### http://h20229.www2.hp.com/passport-registration.html

或单击"HP Passport"登录页面上的"New users - please register"链接。

此外,如果订阅了相应的产品支持服务,则还会收到更新的版本或新版本。有关详细信息,请与您 的 HP 销售代表联系。

# 支持

请访问 HP 软件支持网站:

#### http://www.hp.com/go/hpsoftwaresupport

此网站提供了联系信息,以及有关 HP Software 提供的产品、服务和支持的详细信息。

HP 软件联机支持提供客户自助解决功能。通过该联机支持,可快速高效地访问用于管理业务的各 种交互式技术支持工具。作为尊贵的支持客户,您可以通过该支持网站获得下列支持:

- <sup>l</sup> 搜索感兴趣的知识文档
- <sup>l</sup> 提交并跟踪支持案例和改进请求
- <sup>l</sup> 下载软件修补程序
- <sup>l</sup> 管理支持合同
- <sup>l</sup> 查找 HP 支持联系人
- <sup>l</sup> 查看有关可用服务的信息
- <sup>l</sup> 参与其他软件客户的讨论
- <sup>l</sup> 研究和注册软件培训

大多数提供支持的区域都要求您注册为 HP Passport 用户再登录,很多区域还要求用户提供支持 合同。要注册 HP Passport ID,请访问:

#### http://h20229.www2.hp.com/passport-registration.html

要查找有关访问级别的详细信息,请访问:

#### http://h20230.www2.hp.com/new\_access\_levels.jsp

# <span id="page-4-0"></span>目录

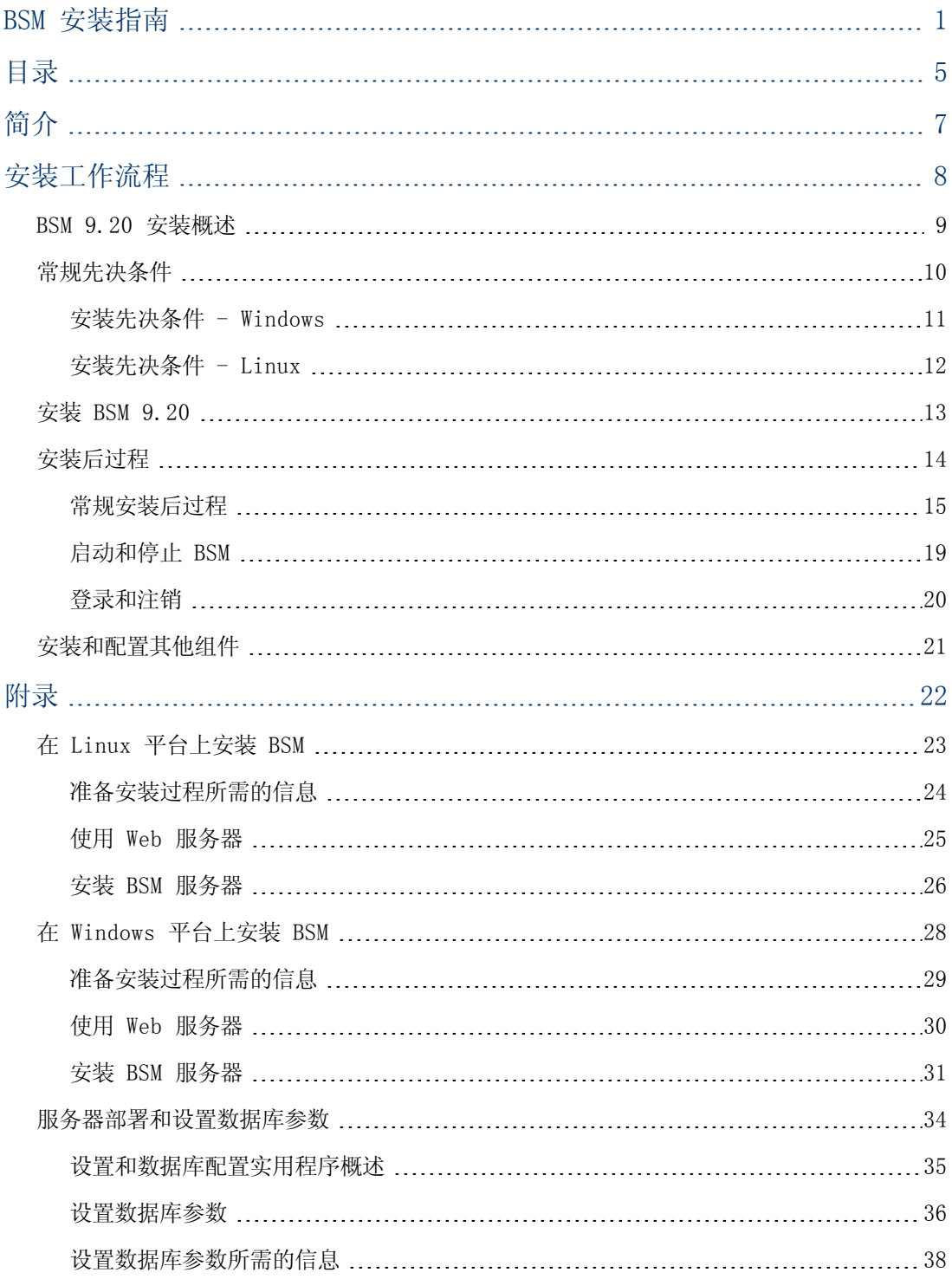

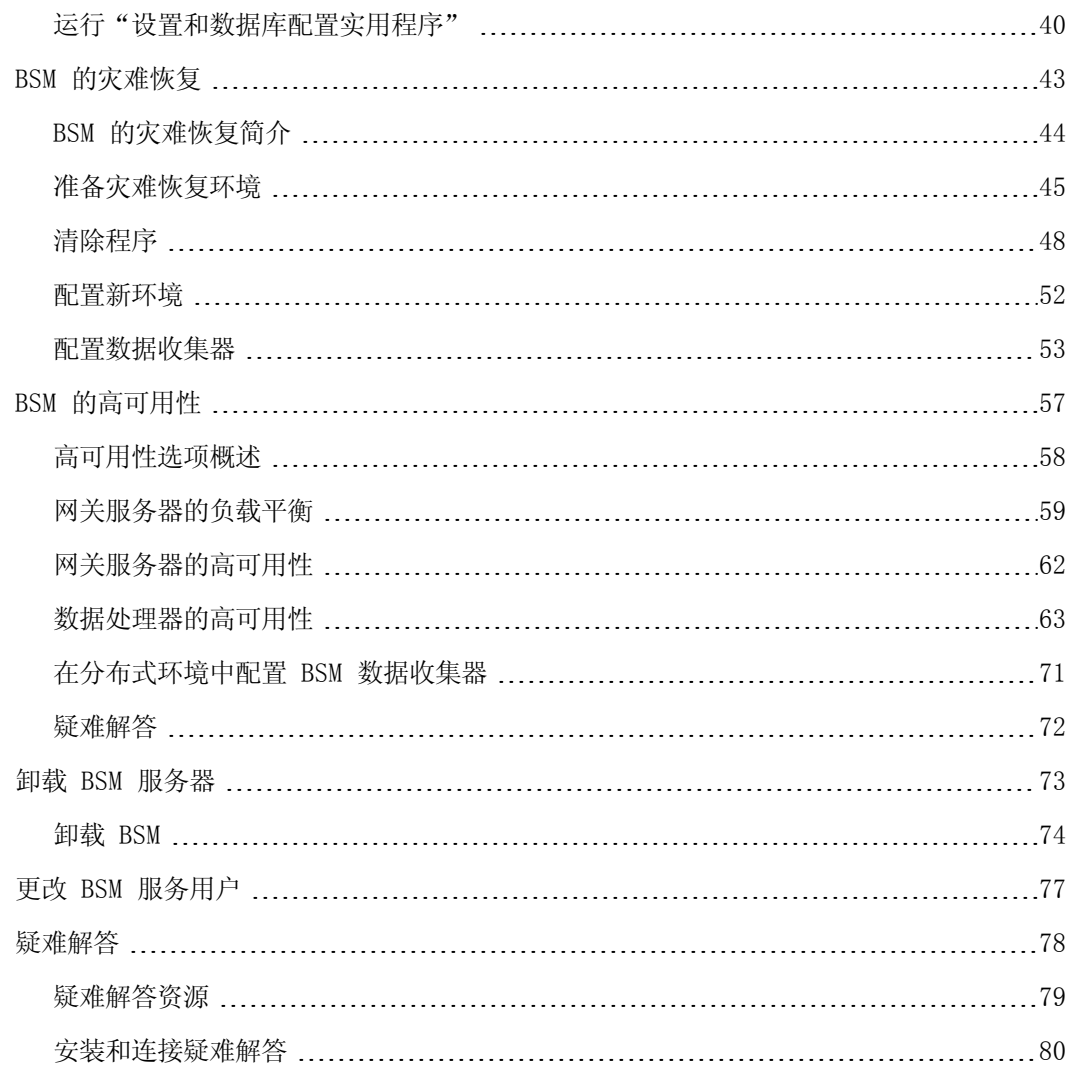

# <span id="page-6-0"></span>第 1 章

# 简介

欢迎使用《BSM 安装指南》。该指南提供了有关如何安装 BSM 的详细工作流程。

## 本指南的结构

本书分为两部分:

- <sup>l</sup> 第 1 部分包含关于 BSM 安装流程的逐步说明。
- <sup>l</sup> 第 2 部分为附录,包含参考信息和一些可选工作流程,例如灾难恢复环境的配置过程,等。

<span id="page-7-0"></span>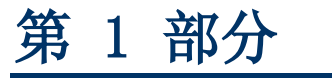

安装工作流程

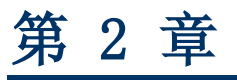

## <span id="page-8-0"></span>BSM 9.20 安装概述

BSM 9.20 的安装包含以下主要步骤:

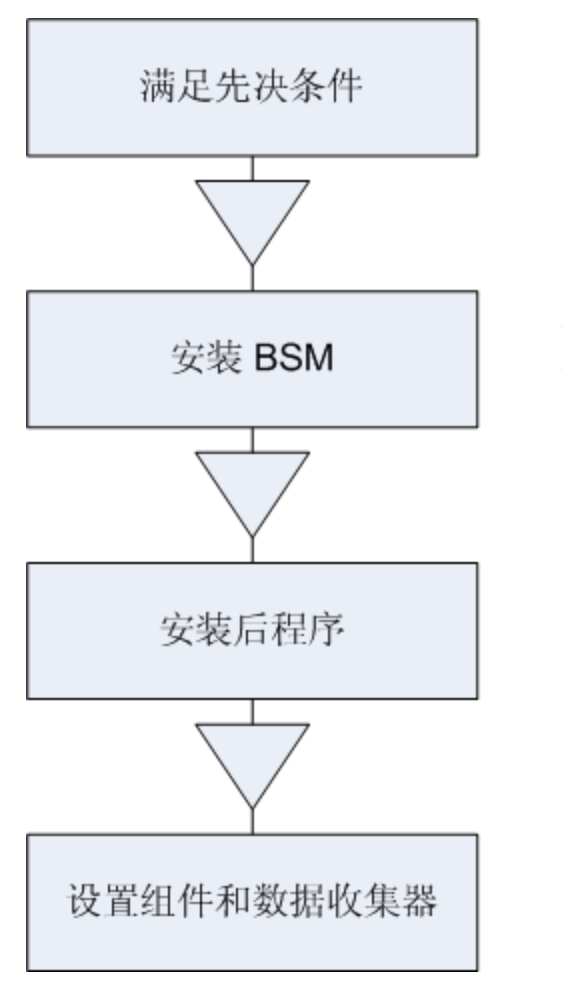

准备 BSM 的安装环境

### 运行安装向导、安装后向导以及设置和数据 库配置实用程序, 在一台或多台服务器上安 装 BSM 9.20

### 在安装完成后继续执行必需的各个步骤, 以 便系统能够正常启动和运行

安装和配置与 BSM 协同工作的 组件和数据

# <span id="page-9-0"></span>第 3 章

# 常规先决条件

在开始安装过程之前,请执行以下步骤:

### 1. 制定部署计划

制定包括所需软件、硬件和组件的完整部署计划。有关详细信息,请参阅《BSM 9.20 计划指 南》和《BSM 9.20 系统要求和支持列表》。

### 2. 订购和注册许可证

基于您的部署计划向销售代表订购许可证。注册 BSM 副本,以获取对技术支持和所有 HP 产 品信息的访问权限。还可以获得产品的更新和升级。可以在 [HP](http://www.hp.com/go/hpsoftwaresupport) [软件支持网站](http://www.hp.com/go/hpsoftwaresupport) (http://support.openview.hp.com) 上注册您的 BSM 副本。

### 3. 准备硬件

设置 BSM 服务器和 BSM 数据库服务器。有关设置数据库服务器的信息,请参阅《BSM Database Guide》。

### 4. 设置 Web 服务器( 可选)

在安装期间,BSM 会在所有 BSM 网关服务器上安装 Apache Web 服务器。如果要使用 IIS Web 服务器,请在安装 BSM 之前在所有网关服务器上安装 IIS Web 服务器。

## <span id="page-10-0"></span>安装先决条件 - Windows

在 Windows 平台上安装 BSM 服务器之前,请注意以下事项:

- <sup>l</sup> 建议将 BSM 服务器安装到至少拥有 20 GB 可用磁盘空间的驱动器上。有关服务器系统要求的 详细信息,请参阅《BSM 9.20 系统要求和支持列表》。
- <sup>l</sup> 如果 BSM 服务器( 包括数据库服务器) 安装在多个网络段上,则强烈建议尽可能地减少服务器 之间的跃点数和延迟。网络延迟可能对 BSM 应用程序产生负面影响,并且可能会导致性能和稳 定性问题。无论跃点数为多少,建议网络延迟时间不应超过 5 毫秒。有关详细信息,请与 HP 软件支持部门联系。
- <sup>l</sup> BSM 服务器应安装在专用的计算机上,且不应运行其他应用程序。但是,BSM 服务器与 SiteScope 或 Operations Manager 代理的共存已经过测试且受支持。
- <sup>l</sup> 如果要使用 IIS Web 服务器,必须在 BSM 安装前启动并运行该服务器。
- <sup>l</sup> BSM 服务器不得安装在映射到本地或网络资源的驱动器上。
- <sup>l</sup> 由于某些 Web 浏览器的限制,运行网关服务器的服务器计算机的名称必须仅由字母数字字符 ( a-z、A-Z、0-9) 、连字符 (-)、句点 (.) 组成。例如,如果运行网关服务器的计算机的名 称包含下划线,则不可能使用 Microsoft Internet Explorer 7.0 或更高版本登录到 BSM 站点。
- 在安装 BSM 服务器期间,可以为 BSM 目录指定不同的路径(默认路径为 C:\HPBSM), 但应 该注意该目录的完整路径不得包含空格、不可超过 15 字符, 且应以 HPBSM 结尾。
- 如果要在 Windows Server 2008 SP2 计算机上安装 BSM, 则必须在安装过程中禁止用户访问 控制 (UAC)。
- <sup>l</sup> 如果计划在加强的平台( 包括使用 HTTPS 协议) 上运行 BSM 服务器,请查看《BSM Hardening Guide》中所描述的加强过程。

备注: 在安装期间, Windows 注册表项 HKLM\SYSTEM\CurrentControlSet\Services\Tcpip\Parameters\ReservedPorts 的值 将更新,以便涵盖 BSM 所需的以下端口范围: 1098-1099, 2506-2507, 8009-8009, 8080-8080, 4444-4444, 8083-8083, 8093-8093.

在卸载 BSM 时,不会从注册表项删除这些端口范围。如果其他应用程序不再需要这些端 口,应在卸载 BSM 之后手动从注册表项中删除它们。

## <span id="page-11-0"></span>安装先决条件 - Linux

在 Linux 平台上安装 BSM 服务器之前,请注意以下事项:

- <sup>l</sup> 建议将 BSM 服务器安装到至少拥有 20 GB 可用磁盘空间的驱动器上。有关服务器系统要求的 详细信息,请参阅《BSM 系统要求和支持列表》。
- <sup>l</sup> 如果 BSM 服务器( 包括数据库服务器) 安装在多个网络段上,则强烈建议尽可能地减少服务器 之间的跃点数和延迟。网络延迟可能对 BSM 应用程序产生负面影响,并且可能会导致性能和稳 定性问题。无论跃点数为多少,建议网络延迟时间不应超过 5 毫秒。有关详细信息,请与 HP 软件支持部门联系。
- <sup>l</sup> BSM 服务器应安装在专用的计算机上,且不应运行其他应用程序。但是,BSM 服务器与 HP SiteScope 或 Operations Manager 代理的共存已经过测试且受支持。
- <sup>l</sup> 在 linux 计算机上安装 BSM 之前,请确保 SELinux 不会阻止它。可通过禁用 SELinux 或 将其配置为运行 java 32 位来实现这一点。
	- 要禁用 SELinux, 请打开 /etc/selinux/config 文件, 设置 SELINUX=disabled 的值并 重新启动计算机。
	- 要将 SELinux 配置为运行 java 32 位, 请执行 setsebool -P allow execmod on 命 令。
- <sup>l</sup> BSM 服务器不得安装在映射到网络资源的驱动器上。
- 由于某些 Web 浏览器的限制, 运行网关服务器的服务器计算机的名称必须仅由字母数字字符 ( a-z、A-Z、0-9) 、连字符 (-)、句点 (.) 组成。例如,如果运行网关服务器的计算机的名 称包含下划线,则不能登录到 BSM 站点。要在这种情况下访问 BSM 站点,请使用计算机 IP 地址而不是包含下划线的计算机名。
- <sup>l</sup> 如果计划在加强的平台( 包括使用 HTTPS 协议) 上运行 BSM 服务器,请查看《BSM Hardening Guide》中所描述的加强过程。
- <sup>l</sup> 必须是 root 用户,才能在服务器计算机上安装 BSM。
- <sup>l</sup> 必须在 BSM 服务器计算机上正确配置"DISPLAY"环境变量。要从其中进行安装操作的计算机 必须正在运行 X-Server。

# <span id="page-12-0"></span>第 4 章

## 安装 BSM 9.20

在一组服务器上安装 BSM 9.20。此组服务器可以是一个网关服务器和一个数据处理器, 或者是单 个计算机服务器。在第一种情况下,请首先在数据处理器上运行向导。此向导将指导您何时在网关 服务器上开始进行安装。

此安装向导还将指导您运行安装后向导。运行安装后向导后,可以选择即刻自动运行设置和数据库 实用程序,或稍后运行。

#### 要运行安装向导,请执行以下操作:

<sup>l</sup> 对于 Windows:

DVD1 > windows\_setup > HPBsm\_9.20\_setup.exe

 $\bullet$  对于 Linux:

DVD2 > linux\_setup > HPBsm\_9.20\_setup.bin

有关更多详细信息,请参阅以下各节:

- <sup>l</sup> ["在](#page-22-0) [Linux](#page-22-0) [平台上安装](#page-22-0) [BSM"\( 第](#page-22-0) [23](#page-22-0) [页\)](#page-22-0)
- <sup>l</sup> ["在](#page-27-0) [Windows](#page-27-0) [平台上安装](#page-27-0) [BSM"\( 第](#page-27-0) [28](#page-27-0) [页\)](#page-27-0)
- <sup>l</sup> ["服务器部署和设置数据库参数"\( 第](#page-33-0) [34](#page-33-0) [页\)](#page-33-0)

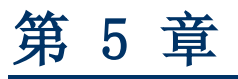

# <span id="page-13-0"></span>安装后过程

本章包含以下主题:

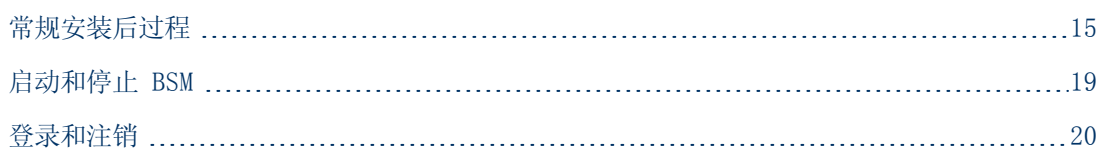

## <span id="page-14-0"></span>常规安装后过程

请执行这些任务完成安装过程。

### <sup>l</sup> 禁用 BSM 服务器之间的防火墙

通常不支持在 BSM 服务器之间放置防火墙。如果任意 BSM 服务器计算机( GW 或 DPS) 上的 操作系统防火墙为活动状态, 则必须将通道保持开放以允许 BSM 计算机( GW 或 DPS) 之间的 流量。

### <sup>l</sup> 在使用 OM 代理 8.60 时配置事件流量

如果在 Linux 计算机上已安装具有 OM 代理 8.60 的 BSM, 则必须运行以下批处理。如果不 运行, 则 BSM 服务器上的 OM 代理与 OM 服务器之间的连接可能会中断。

在所有 BSM 计算机( GW 和 DPS) 上运行以下批处理:

- $\sim$  /opt/0V/lbin/bbc/install/configure.sh
- $\sim$  /opt/0V/lbin/xpl/install/configure.sh

#### <sup>l</sup> 创建配置文件数据库

在运行安装向导之后,需创建配置文件数据库架构。有关详细信息,请参阅《BSM 平台管理指 南》中的"数据库管理"。

#### <sup>l</sup> 上载其他许可证

主 BSM 许可证将在主 BSM 安装期间输入。但是,一些 BSM 应用程序需要您拥有其他许可证。 若要使用这些应用程序,必须从 HP 获取许可证。有关详细信息,请访问 [HP](http://www.hp.com/go/hpsoftwaresupport) [软件支持网站](http://www.hp.com/go/hpsoftwaresupport) (http://www.hp.com/go/hpsoftwaresupport)。

您可以在"许可证管理器"中上载许可证文件。有关详细信息,请参阅《BSM 平台管理指南》 中的"许可证管理器页面"。

#### <sup>l</sup> 配置 LW-SSO( 当负载平衡器位于单独的域中时)

如果要使用负载平衡器,而此负载平衡器同与 BSM 集成的服务器( 如 NNMi、TransactionVision 和 OO) 不在同一个域中,则需要自定义 LW-SSO 配置。有关详细 信息,请参阅《BSM 平台管理指南》中的"多域及嵌套式域安装中的 LW-SSO 配置"。

#### • 配置负载平衡器或反向代理的证书

如果要使用负载平衡器或反向代理( 数据源不与 BSM 网关服务器直接通信), 请执行以下任 务:

备注:通常,OMi 证书必须在所有节点( 数据处理器、网关服务器、管理器配置的管理器 以及负载平衡器) 上进行交换。但是,某些负载平衡器技术包含旁通或直通功能,用于将加 密消息传入其池成员。使用此类技术时,无需在负载平衡器节点上进行证书交换。

有关反向代理服务器的配置的详细信息,请参阅《BSM Hardening Guide》。

a. 为每个前端服务器( 可以是负载平衡器 VIP 或反向代理 VIP) 向证书颁发机构请求服务器 和客户端证书

如果没有证书颁发机构,则可以使用以下命令从 BSM 数据处理器分发 OMi 证书:

ovcm -issue -file <证书文件> -name <负载平衡器或反向代理服务器 节点的完全限定域名> [ -pass <通行短语>]

- b. 将这些证书导入负载平衡器或反向代理服务器。
- c. 确保负载平衡器/反向代理服务器将信任您的证书颁发机构( 可能需要将证书颁发机构证书 导入负载平衡器/反向代理服务器) 。
- d. 在负载平衡器/反向代理服务器上,在端口 383 添加侦听器。

### <sup>l</sup> 执行强化安全过程

如果要在 BSM 服务器之间进行安全的通信,请执行《BSM Hardening Guide》中的步骤

### <sup>l</sup> 确保所有进程正常启动

您可以进行检查以确保所有进程正常启动。有关详细信息,请参阅《BSM 平台管理指南》中 的"如何查看进程和服务的状态"。

#### • 修改 product name\_enum

如果计划使用 Operations Manager i, 则执行以下步骤:

- a. 转至"管理">"RTSM 管理">"建模">"CI 类型管理器"。
- b. 从"CI 类型"列表选择"系统类型管理器"。
- c. 选择"product name enum"并单击"编辑"。
- d. 键入"lync\_server"并单击"添加"。
- e. 单击"确定"。

### <sup>l</sup> 安装和配置系统运行状况

利用系统运行状况,您可以监控在 BSM 系统上运行的服务器、数据库和数据收集器的性能,并 确保其正常工作。在部署 BSM 服务器之后,建议您安装和配置系统运行状况应用程序。有关详 细信息,请参阅《系统运行状况指南》。

### <sup>l</sup> 检查安装日志文件

通过在安装程序窗口的底部单击"查看日志文件"链接,可以查看安装日志文件。

在 Windows 环境中, 此日志文件与独立安装包的其他日志文件一起, 位于 %temp%\..\HPOvInstaller\HPBsm\_9.10 目录中。

在 Linux 环境中, 此日志文件位于 /tmp/HPOvInstaller/HPBsm 9.10 目录中。

安装程序日志文件名的格式如下:

HPBsm\_<VERSION>\_<DATE>\_HPOvInstallerLog.html 或 HPBsm\_<VERSION>\_<DATE>\_ HPOvInstallerLog.txt(例如, HPBsm 9.10 2010.10.21 13 34 HPOvInstallerLog.html) 。

单个安装包的日志文件名的格式如下:

Package\_<PACKAGE\_TYPE>\_HPBSM\_<PACKAGE\_NAME>\_install.log( 例如, Package\_msi HPBSM\_BPIPkg\_install.log) 。

### <sup>l</sup> 安装组件的安装程序文件

可以使用组件的安装程序文件来安装 BSM 所使用的各个组件。组件的安装程序文件并不会作为 基本 BSM 安装的一部分进行安装。它们单独位于 Web 交付包下载区域中以及 BSM DVD 的 Data Collectors and Components\components 目录下, 并且必须单独安装到 BSM "下载" 页面。然后,可以从 BSM 下载这些组件的安装程序文件,并在需要时使用。有关如何使用 BSM "下载"页面的详细信息, 请参阅《BSM 平台管理指南》中的"下载概述"。

必须运行所有安装 DVD,才能下载全部 BSM 数据收集器和组件。

备注:可以使用组件安装文件直接从网络或 DVD 安装组件。有关如何安装组件的详细信 息,请参阅有关要安装的组件的单独文档。将组件的安装程序文件复制到"下载"页面 后, BSM 中的"下载"页面上将提供相关文档。

根据是安装 BSM 的 Web 交付版本还是 DVD 交付版本,将组件的安装程序文件安装到下载页面 的过程会有所不同。

■ 使用 Web 交付版本安装组件安装文件

将"下载"页面中提供的所需组件安装程序文件从版本下载区域的相应目录中复制到 BSM 网 关服务器上的〈BSM 根目录〉\AppServer\webapps\site.war\admin\install目录。如果需 要, 请创建 admin\install 目录结构。

■ 使用 DVD 交付版本安装组件安装文件

DVD 的 Data Collectors and Components 目录下有一个安装实用程序,它可将组件的安 装程序文件从 DVD 复制到 BSM 网关服务器上的 <BSM 根目录 >\AppServer\webapps\site.war\admin\install目录。

在安装过程中,您可以通过选中相关复选框来选择要复制的数据收集器。

备注:您可以将所有或部分组件安装程序文件安装到多个网关服务器上,使得安装在特 定服务器上的文件显示在相应服务器的"下载"页面上。

#### 若要将组件安装文件安装到 BSM "下载"页面, 请执行以下操作:

- i. 将 BSM DVD 插入要在其上复制组件安装文件的 BSM 网关服务器的驱动器中。
- ii. 在"安装"窗口中,单击"数据收集器和组件下载页面安装"链接,以打开"数据收集 器向导"。

如果屏幕上未出现"安装"窗口,请浏览到 DVD 上的 Data Collectors and Components 目录,然后运行 copydc.bat。

iii. 按照屏幕上的说明完成向导。

### · 重新启动 BSM

通过禁用和启用所有服务器来重新启动 BSM。可从以下菜单执行此操作: "开始"> "程 序"> "HP Business Service Management"> "Administration ".

## <span id="page-18-0"></span>启动和停止 BSM

BSM 服务器安装完成后,请重新启动计算机。建议您尽早执行此操作。注意,计算机重新启动后, 您必须以在重新启动计算机之前登录时所使用的用户身份进行登录。

在安装 BSM 服务器(在同一台计算机上安装所有 BSM 服务器,或者在分布式部署中安装每种服务 器类型的至少一个实例) ,并将服务器计算机连接到数据库之后,请在每台服务器计算机上启动 BSM。

备注: 通过查看〈BSM 服务器根目录〉\conf\TopazSetup.ini 文件的 [INSTALLED\_ SERVERS] 部分,可以检查在 BSM 服务器计算机上安装了哪些 BSM 服务器和功能。例 如, Data Processing Server=1 表示计算机上安装了数据处理器。

#### 在 Windows 中启动或停止 BSM:

选择"开始">"程序"> "HP Business Service Management" > "Administration" > "Enable | Disable Business Service Management"。启用分布式环境时,请首先启用数据处理器,然后启用网关服务器。

#### 在 Linux 中启动或停止 BSM:

/opt/HP/BSM/scripts/run\_hpbsm start | stop

#### 使用守护程序脚本启动、停止或重新启动 BSM:

/etc/init.d/hpbsmd {start| stop | restart}

备注: 停止 BSM 时, BSM 服务并不会从"Microsoft 服务"窗口删除。只有在卸载 BSM 后,才会删除此服务。

## <span id="page-19-0"></span>登录和注销

可以使用登录页从客户端计算机浏览器登录到 BSM。LW-SSO 是 BSM 中使用的默认身份验证策 略。有关详细信息,请参阅《BSM 平台管理指南》中的"使用 LW-SSO 登录 BSM"。

可以完全禁用单一登录身份验证,也可以禁用 LW-SSO 并使用其他受支持的身份验证策略。有关如 何选择身份验证策略的详细信息,请参阅《BSM 平台管理指南》中的"设置身份验证策略"。

提示:单击登录页上的"帮助"按钮可获得完整的登录帮助信息。

#### 要访问 BSM 登录页并执行首次登录,请执行以下操作:

1. 在 Web 浏览器中,输入 URL http://<服务器名>.<域名>/HPBSM,其中"服务器名"和"域 名"表示 BSM 服务器的 FQDN。如果有多个服务器,或如果 BSM 被部署在分布式体系结构 中, 则根据需要指定负载平衡器或网关服务器 URL。

备注:运行先前版本的 BSM 的用户仍然可以使用书签集访问 URL http://<服务器名>.< 域名>/mercuryam 和 http://<服务器名>.<域名>/topaz

- 2. 输入默认管理员用户("admin"), 以及在"设置和数据库配置实用程序"中指定的密码, 然后单击"登录"。在登录之后,用户名将显示在右上角。
- 3. ( 建议) 创建其他管理用户,以便 BSM 管理员能够访问系统。有关如何在 BSM 系统中创建用 户的详细信息,请参阅《BSM 平台管理指南》中的"用户管理"。

#### 备注:

- 有关登录的疑难解答信息, 请参阅《BSM 平台管理指南》中的"疑难解答和限制"。
- <sup>l</sup> 有关可以在 BSM 中使用的登录身份验证策略的详细信息,请参阅《BSM 平台管理指南》中 的"身份验证策略 — 概述"。
- <sup>l</sup> 有关如何安全地访问 BSM 的详细信息,请参阅《BSM Hardening Guide》。

完成会话后,建议从网站注销以防止未授权的用户进入。

#### 要注销,请执行以下操作:

单击页面顶部的"注销"。

# <span id="page-20-0"></span>第 6 章

# 安装和配置其他组件

有关设置 BSM 的端到端高级工作流程以及 BSM 组件和概念的详细信息,请参阅《BSM 入门指 南》,可从 BSM 帮助中找到该指南。

使用以下参考安装和配置其他组件:

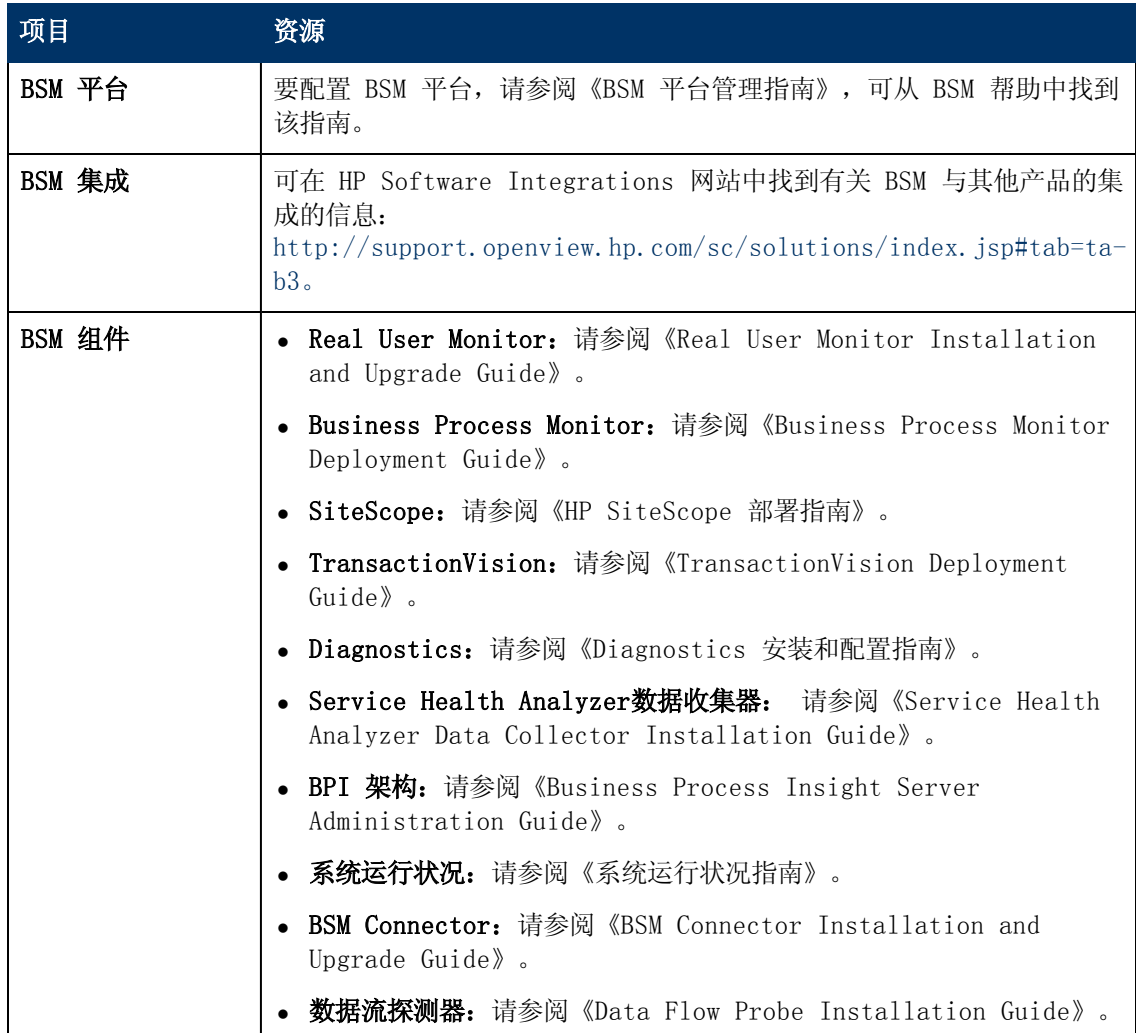

可在以下位置中访问以上资源:

- "计划和部署指南"页面: 可在 DVD 根目录 (Get\_documentation.htm) 或从 BSM 转至 "帮 助">"计划和部署指南"找到此页面。
- <sup>l</sup> "下载"页面:"管理">"平台">"设置和维护">"下载"。
- <sup>l</sup> 产品手册网站 <http://h20230.www2.hp.com/selfsolve/manuals>。

<span id="page-21-0"></span>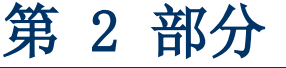

# 附录

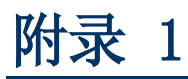

# <span id="page-22-0"></span>在 Linux 平台上安装 BSM

本章包含以下主题:

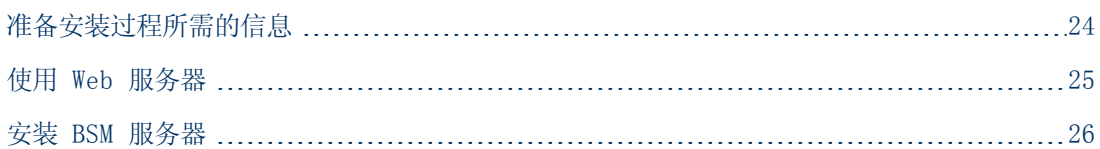

## <span id="page-23-0"></span>准备安装过程所需的信息

在开始安装之前,请准备好以下信息:

- 序列号。这是随 BSM 程序包一起提供的编号。
- Web 服务器名称。 此名称还必须包含域名。

备注: 在 Linux 上进行安装时, 必须手动输入域名。

- <sup>l</sup> 管理员电子邮件地址。
- <sup>l</sup> SMTP 邮件服务器的名称。
- SMTP 发件人名称。该名称将显示在 BSM 发送的通知中。
- <sup>l</sup> 网关服务器计算机的名称。
- 负载平衡器的名称(如果有)。这是用于访问 BSM 站点的负载平衡器。
- Web 服务器使用的端口号。默认端口是 80。

## <span id="page-24-0"></span>使用 Web 服务器

安装在 Linux 平台上的 BSM 可使用 Apache HTTP 服务器。

备注:BSM 服务器计算机上只能运行一个 Web 服务器。

### Apache HTTP 服务器

BSM 使用已由 HP 针对 BSM 进行修改的 Apache HTTP 服务器版本。它将在服务器安装期间进行 安装。

默认情况下 BSM 将通过端口 80 运行其 Apache HTTP 服务器。如果端口 80 已经使用,可使用 两个方法解决端口冲突:

- <sup>l</sup> 在开始 BSM 安装之前,重新配置正在使用该端口的服务,使其使用其他端口。
- 在 BSM 安装期间, 为 Apache HTTP 服务器选择其他端口。

默认情况下,不会为 SSL 启用 Apache HTTP 服务器。有关如何配置 Web 服务器以使用 SSL 的 详细信息,请参阅 [http://httpd.apache.org/docs/2.2/ssl/。](http://httpd.apache.org/docs/2.2/ssl/)应当为 BSM 使用的所有目录启 用 SSL,按 Apache 配置文件( httpd.conf 和 httpd-ssl.conf) 中进行配置。

## <span id="page-25-0"></span>安装 BSM 服务器

您可以从 BSM 分发包随附的 BSM DVD 中安装 BSM 服务器( 即,网关服务器和数据处理器) 。

要验证安装文件是 HP 提供的原始代码,并且未由第三方处理,可以使用在此 HP 网站上提供的 HP 公钥和验证说明:

[https://h20392.www2.hp.com/portal/swdepot/displayProductInfo.do?productNumber=](https://h20392.www2.hp.com/portal/swdepot/displayProductInfo.do?productNumber=HPLinuxCodeSigning) [HPLinuxCodeSigning](https://h20392.www2.hp.com/portal/swdepot/displayProductInfo.do?productNumber=HPLinuxCodeSigning)。

唯一支持的安装方法是在具有 DVD 设备的计算机上装载 Business Service Management DVD。 然后可以从 DVD 直接安装,或将文件复制到 Linux 计算机上的目录,并从此目录进行安装。在安 装期间,将文件从 Windows 操作系统复制到 Linux 操作系统时可能会导致文件丢失。

在完成安装过程的每个阶段之后,您可以选择继续下一个阶段,或返回到之前的阶段。

备注:建议不使用模拟器应用程序( 如 Exceed) 安装 BSM。通过模拟器安装可能减慢安装速 度,并且可能对用户界面的外观和功能产生负面影响。

#### 要安装 BSM 服务器,请执行以下操作:

- 1. 以 root 用户身份登录服务器。
- 2. 将 BSM DVD 插入要从其执行安装操作的驱动器中。如果从网络驱动器安装,请装载 DVD。
- 3. 转到安装根目录。
- 4. ( 可选) 可以通过以下网站上的 HP 公钥和验证说明信息,来确认安装文件是否是由 HP 提供 的原始代码并且未经第三方处理: [https://h20392.www2.hp.com/portal/swdepot/displayProductInfo.do?productNumbe](https://h20392.www2.hp.com/portal/swdepot/displayProductInfo.do?productNumber=HPLinuxCodeSigning)[r=HPLinuxCodeSigning](https://h20392.www2.hp.com/portal/swdepot/displayProductInfo.do?productNumber=HPLinuxCodeSigning)。
- 5. 运行以下脚本:

/HPBsm\_9.20\_setup.bin

6. 按照屏幕上有关服务器安装的说明执行操作。

备注:如果 BSM 在计算机上检测到以前的安装,则显示一条消息,警告任何自定义的配 置数据将被覆盖。

- 选择安装类型:
	- o 选择"Gateway"安装类型将在当前计算机上安装网关服务器。
	- o 选择"Data Processing"安装类型将在当前计算机上安装数据处理器。
	- o 选择"Typical"安装类型将在同一台计算机上安装网关服务器和数据处理器。
- 在其中复制 BSM 文件的目录是 /opt/HP/BSM。
- HP 共享内容的安装目录是 /opt/0V。
- HP 共享内容的数据目录是 /var/opt/0V。

备注:在安装期间,您可能会收到以下消息:

所需的端口已在使用。如果安装过程提示端口正在使用中,则安装不会失败,但仍建议 您释放所需的端口。

在虚拟环境中,此安装阶段可能需要约 30-60 分钟。

该过程完成之后,会在成功部署的每个包和应用程序旁边显示一个复选标记。如果有错误, 则会打开"错误"选项卡,显示所发生的错误的详细信息。

- 7. 此时将打开安装后向导。请执行以下操作:
	- 注册产品。输入"名称"、"公司"和"序列号"。
	- <sup>n</sup> 配置连接设置:
		- o 主机。必须是完全限定域名 (FQDN)。默认情况下可能会显示服务器的名称,但必须手动 添加域。如果使用负载平衡器,则必须在这里输入负载平衡器的计算机名。
		- o 端口。如果默认端口 80 已由现有的 Web 服务器使用,则 BSM 将通知您解决该冲突。
	- 查看 Web 服务器类型并输入 BSM 管理员电子邮件地址。BSM 会安装 Apache HTTP 服务 器。这是必须在 Linux 环境中使用的 Web 服务器。
	- <sup>n</sup> 指定 SMTP 邮件服务器:
		- o 建议您指定 SMTP 服务器的完整 Internet 地址。应仅使用字母数字字符。
		- o 在"发件人名称"框中,指定要在 BSM 发送的计划报告和警报通知上出现的名称。

备注:可以重新运行安装后向导来修改这些设置。可以从以下位置运行安装后向 导: <HPBSM 根目录>\bin\postinstall.sh。但是, 如果是第一次运行安装后向导, 或安 装后向导在完成前被关闭,请使用以下文件: <HPBSM 根目录>\bin\ovii-postinstall.sh。

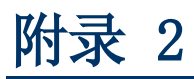

# <span id="page-27-0"></span>在 Windows 平台上安装 BSM

本章包含以下主题:

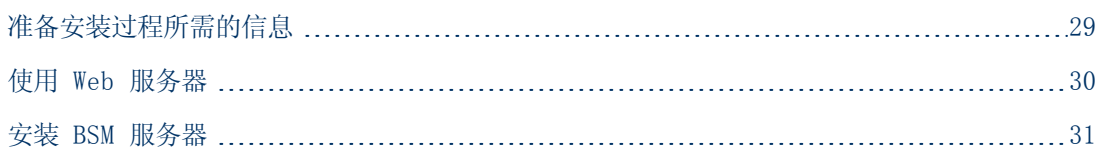

## <span id="page-28-0"></span>准备安装过程所需的信息

在开始安装之前,请准备好以下信息:

- 目标目录名称。在安装过程中, BSM 将安装 HP Software L-Core 程序包。如果已安装了这些 程序包的较早版本,则这些程序包会自动升级。否则,不会覆盖当前安装版本。此更改无法撤 销。
- <sup>l</sup> 在安装期间,必须为以下共享的程序包选择安装目录。它们包括:
	- <sup>n</sup> HP 软件跨平台组件
	- <sup>n</sup> HP 软件跨平台组件 Java
	- HP 软件安全核心
	- HP 软件 HTTP 通信
	- <sup>n</sup> HP 软件证书管理客户端
	- <sup>n</sup> HP 软件安全核心 Java
	- HP 软件 HTTP 通信 Java
	- <sup>n</sup> HP 软件性能访问 Java
	- HP 软件图形化组件
	- <sup>n</sup> HP 软件进程控制
	- <sup>n</sup> HP 软件证书管理服务器
- 许可证密钥。您可以选择使用评估许可证( 有效期为 60 天) , 或导入永久许可证。可浏览到 本地或网络位置以查找 .DAT 许可证文件。

如果需要在以后的某个阶段更新许可证密钥( 例如,当一个或多个新 BSM 组件需要许可证 时), 您可以在 BSM 站点中执行此操作: 选择"管理"> "平台">"设置和维护"> "许可证 管理",并单击"从文件添加许可证"按钮。有关更新许可证密钥的信息,请参阅《BSM 平台 管理指南》中的"许可证"。

- 序列号。这是随 BSM 程序包一起提供的序列号。
- <sup>l</sup> 管理员电子邮件地址。
- Web 服务器使用的端口号。这是用于访问 BSM 的端口。默认为端口 80。
- **网关服务器计算机的名称。**该名称还必须包括域名。
- 负载平衡器的名称(如果适用) 。这是用于访问 BSM 站点的负载平衡器。
- <sup>l</sup> SMTP 邮件服务器的名称。
- <sup>l</sup> SMTP 发件人名称。该名称将显示在 BSM 发送的通知中。此名称不能包含空格。如果输入的名 称带有空格,则不会发送报告。

备注: BSM 启动后, 您可以通过"管理">"平台">"设置和维护">"基础结构设置"配 置备用 SMTP 服务器。

## <span id="page-29-0"></span>使用 Web 服务器

安装在 Windows 平台上的 BSM 可与 Apache HTTP Server 或者 Microsoft Internet 信息服 务器 (IIS) 一起使用。您可以在安装后向导中指定 Web 服务器类型。可以重新运行安装后向导来 修改这些设置。

备注:一台服务器计算机上必须仅运行一个 Web 服务器,并且该 Web 服务器与 BSM 使用相 同的端口。例如,如果在 BSM 服务器安装过程中选择使用 Apache HTTP 服务器,并且要在 已运行 IIS 的计算机上进行安装,则请确保在开始安装过程之前停止 IIS 服务,并将其启动 状态设置为"手动"。

### Apache HTTP 服务器

BSM 使用一个已由 HP 针对 BSM 进行修改的 Apache HTTP 服务器版本。它将在服务器安装期间 进行安装。

默认情况下,不会为 SSL 启用 Apache HTTP 服务器。有关如何配置 Web 服务器以使用 SSL 的 详细信息,请参阅 http://httpd.apache.org/docs/2.2/ssl/。应当为 BSM 使用的所有目录启 用 SSL, 按 Apache 配置文件 (httpd.conf 和 httpd-ssl.conf) 中进行配置。

### Microsoft Internet 信息服务器 (IIS)

如果要在 Microsoft Windows Server 2008 上进行安装, 并且要使用 IIS 7.X Web 服务器, 则必须完成以下过程:

- 1. 在"控制面板"中, 洗择"管理工具">"服务器管理器"。
- 2. 右键单击"角色",并选择"添加服务器角色"以启动"添加角色"向导。
- 3. 在"选择角色服务"页面上,选择要安装的"Web 服务器 (IIS) 角色"。 如果弹出问题"是否添加 Web 服务器 (IIS) 所需的功能?", 请单击"添加所需的功能"按 钮。
- 4. 单击"下一步"两次。
- 5. 在"选择角色服务"面板中,选择以下角色:
	- a. "常见 HTTP 功能"部分: "静态内容"( 通常情况下默认启用)
	- b. "应用程序开发"部分: "ISAPI 扩展"与"ISAPI 筛选器"。
	- c. "管理工具"部分:IIS 管理脚本和工具
- 6. 单击"安装"。

## <span id="page-30-0"></span>安装 BSM 服务器

您可以从 BSM 分发包随附的 DVD 中安装 BSM 服务器( 即,网关服务器和数据处理器) 。除非是 在运行 IIS 的计算机上安装,否则 BSM 将在安装过程中安装 Apache HTTP 服务器。

您需要具有在其上安装 BSM 服务器的计算机的管理权限。

备注:确保没有其他安装或进程正在使用 Windows Installer。如果有,则 BSM 安装将挂 起,并且无法继续运行。您必须停止其他安装过程,通过在安装向导中单击"取消"按钮停止 BSM 安装, 然后重新运行 BSM 安装。

第一个安装向导会将文件和程序包复制到您的计算机上。通过安装后向导,可以注册并配置连 接、Web 服务器和 SMTP 设置。

#### 要安装 BSM 服务器,请执行以下操作:

1. 将 BSM DVD 插入要从其执行安装操作的驱动器中。如果启用了"自动运行", 则会弹出一个 屏幕。

如果要从网络驱动器进行安装,请执行以下操作:

- a. 连接到 DVD。
- b. 从"开始"菜单中,选择"运行"。
- c. 输入要从其中进行安装的位置,并在末尾加上 HPBsm\_9.20\_setup.exe。BSM 服务器的安 装文件位于 DVD 的 Windows Setup 目录中。例如, 输入 d:\Windows Setup\HPBsm 9.20 setup.exe

备注:如果要在虚拟机上进行安装,则必须在本地复制 .exe 文件以及程序包目录。 如果尝试通过网络在虚拟机上运行安装,则安装将失败。

- d. 单击"确定"。此时将开始安装。
- 2. 按照屏幕上有关服务器安装的说明执行操作。
	- 语言。如果安装程序已经过本地化可以提供其他语言, 请从可用选项中选择一种语言。

备注:您可能会接收到杀毒警告。可继续安装而不采取任何操作,杀毒软件仍将在计算 机上运行。

#### <sup>n</sup> 安装类型:

- o 选择"Gateway"安装类型将在当前计算机上安装网关服务器。
- o 选择"Data Processing"安装类型将在当前计算机上安装数据处理器。
- o 选择"Typical"安装类型将在同一台计算机上安装网关服务器和数据处理器。

备注: 如果要在运行 Windows 2008 R2 Server 的计算机上进行安装, 可能会收到以 下消息:共享内容的安装文件夹无效。实际上,该问题可能是由于您不具备在计算机上 安装 BSM 所需的管理员权限而导致。请与系统管理员联系。

- 安装目录。必须按如下所示选择用于安装的目录。确保路径不包含空格。
	- o 为 HP 共享内容选择安装目录。请注意,在 %ALLUSERSPROFILE%\HP\BSM\ 中存在其他 共享的数据
	- o 选择特定产品内容的安装目录。在 Microsoft Windows 环境中,此路径必须等于或少 于 15 个字符, 且不得包含空格。如果名称超过 15 字符, 或不以 HPBSM 结尾, 则在 进入下一个步骤时,安装程序会提示您提供其他名称。

备注:在安装期间,您可能会收到以下消息:

所需的端口已在使用。如果安装过程提示端口正在使用中,则安装不会失败,但仍建议 您释放所需的端口。否则,将必须重新配置 BSM,才能使用其他端口集。

在虚拟环境中,此安装阶段可能需要约 30-60 分钟。

该过程完成之后,会在成功部署的每个包和应用程序旁边显示一个复选标记。如果出现错误, 则会打开"错误"窗口,指示哪些安装脚本可能已失败。

3. 此时将打开安装后向导。请执行以下操作:

#### <sup>n</sup> 注册产品。

- <sup>n</sup> 配置连接设置:
	- i. Apache HTTP 服务器。如果默认端口 80 已由现有的 Web 服务器使用, 则 BSM 将 通知您解决该冲突。如果选择 Apache,则还必须输入 BSM 管理员的电子邮件地址。
	- ii. Microsoft IIS。如果 IIS 使用的是除端口 80 以外的端口,请输入此 IIS 端口。 如果选择 IIS,则还必须选择由 BSM 使用的 IIS 网站地址。
- <sup>n</sup> 选择 Web 服务器类型:

如果 BSM 没有检测到计算机上安装有 Microsoft IIS, 则仅提供选项 "Apache HTTP 服 务器"。如果需要使用 Microsoft IIS 运行 BSM,请单击"取消"退出向导。安装 IIS,并重新安装 BSM。

- <sup>n</sup> 指定 SMTP 邮件服务器:
	- o 建议您指定 SMTP 服务器的完整 Internet 地址。应仅使用字母数字字符。
	- o 在"发件人姓名"框中,指定要在 BSM 发送的计划报告和警报通知中显示的名称。如果 曾经在同一台计算机上安装了 BSM, 则可能出现默认名称 HP BSM Notification Manager。您可以接受此默认名称,或输入其他名称。
	- o BSM 启动后,您可以通过"平台管理">"管理">"平台">"设置和维护">"基础结 构设置"配置备用 SMTP 服务器。

如果在多个服务器上部署,请使用上述步骤安装其他 BSM 服务器。

备注:可以重新运行安装后向导来修改这些设置。可以从以下位置运行安装后向 导: <HPBSM 根目录>\bin\postinstall.bat。但是, 如果是第一次运行安装后向导, 或 安装后向导在完成前被关闭,请转为使用以下文件<HPBSM 根目录>\bin\oviipostinstall.bat。

# 附录 3

# <span id="page-33-0"></span>服务器部署和设置数据库参数

本章包含以下主题:

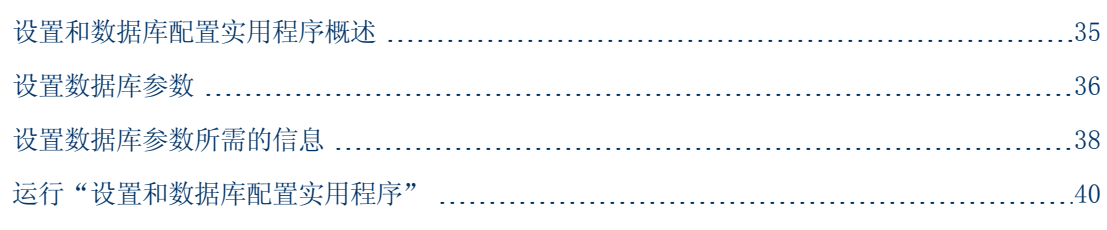

备注: 如果使用 Oracle 服务器, 请用术语"用户架构"代替下面的术语"数据库"。

## <span id="page-34-0"></span>设置和数据库配置实用程序概述

通过使用"设置和数据库配置实用程序",您可以配置服务器部署,并创建和连接到数据库/用户 架构。

通过在安装后操作向导的最后一页选择"设置和数据库配置实用程序",可以将其作为 BSM 服务 器安装的一部分。另外,还可以在服务器安装完成后单独运行"设置和数据库配置实用程序"。这 两个过程所涉及的步骤相同。

在分布式环境中安装时,应首先在数据处理器上运行该实用程序,然后在网关服务器上运行。

如果随后需要修改任何数据库类型或连接参数,则可以再次运行"设置和数据库配置实用程序"。 在运行此实用程序时,必须禁用 BSM( "开始">"程序">"HP Business Service Management">"Administration">"Disable HP Business Service Management") 。

在修改数据库类型或连接参数之后,重新启动所有 BSM 服务器和数据收集器。

备注:当 BSM 启动并运行之后,对管理、RTSM 架构、RTSM 架构 历史记录、BPI 架构 和事 件数据库的连接参数进行修改,可能会导致严重的数据丢失和完整性问题。

在开始此过程之前,建议您查[看"设置数据库参数"\( 第](#page-35-0) [36](#page-35-0) [页\)](#page-35-0) [和"设置数据库参数所需的信](#page-37-0) [息"\( 第](#page-37-0) [38](#page-37-0) [页\)](#page-37-0) 。

有关在系统中准备 MS SQL Server 或 Oracle 服务器以使用 BSM 的详细信息,请参阅《BSM Database Guide》。

## <span id="page-35-0"></span>设置数据库参数

必须为以下数据库设置连接参数:

- <sup>l</sup> 管理
- RTSM 架构
- RTSM 架构 历史记录
- BPI 架构 (BPI)
- 事件

要为这些数据库配置连接,您必须:

- <sup>l</sup> 选择计划使用的数据库的类型 MS SQL Server 或 Oracle 服务器
- <sup>l</sup> 选择在 MS SQL Server 上创建或重新使用数据库,或在 Oracle 服务器上创建或重新使用用 户架构。请参阅["创建数据库"\( 第](#page-35-1) [36](#page-35-1) [页\)](#page-35-1) 。
- <sup>l</sup> 指定到数据库或用户架构的连接参数。请参[阅"连接到现有数据库"\( 第](#page-35-2) [36](#page-35-2) [页\)](#page-35-2) 。

<span id="page-35-1"></span>备注:如果需要更改 BSM 的活动管理数据库,请联系 HP 软件支持。

### 创建数据库

您可以使用"设置和数据库配置实用程序"在 MS SQL Server 或 Oracle 服务器上创建数据库, 或者直接在相关数据库服务器中手动创建这些数据库( 例如,当您的组织不允许在安装过程中使用 管理员凭据时)。如果手动创建数据库,则仍然必须运行"设置和数据库配置实用程序"才能与数 据库相连接。

有关如何在 MS SQL Server 上手动创建数据库的说明,请参阅《BSM Database Guide》中 的"Creating and Configuring Microsoft SQL Server Databases"。有关如何在 Oracle 服务器上手动创建用户架构的说明,请参阅《BSM Database Guide》中的"Manually Creating the Oracle Server Database Schemas"。

备注:在 BSM 中创建的每个数据库/用户架构( 不论是在同一个数据库服务器还是不同数据库 服务器上) 必须具有唯一的名称。

### <span id="page-35-2"></span>连接到现有数据库

当运行"设置和数据库配置实用程序"时,需要选择是创建新数据库/用户架构,还是连接到现有 数据库/用户架构。

在以下情况下,通常可使用"连接到现有架构"选项:

- 与直接在 MS SQL Server/Oracle 服务器上手动创建的数据库/用户架构进行连接时。
- <sup>l</sup> 在分布式环境中安装 BSM 并在第一个服务器后的服务器上运行实用程序时。在这种情况下,应 当首先在数据处理器上运行向导,然后在网关服务器上运行向导。
您需要与安装首个数据处理器期间创建的数据库/用户架构相连接。连接到管理数据库之后,通过 指定您在安装首个服务器期间所设置的相同连接参数,其他数据库的连接参数会默认出现在相应屏 幕中。在网关服务器上运行时,并非所有数据库都会出现。

有关如何实现 BSM 的分布式部署的信息, 请参阅《BSM 计划指南》中的"部署配置"。

# 设置数据库参数所需的信息

在设置数据库参数之前,应准备好以下部分中描述的信息。

## 配置 MS SQL Server 的连接参数

创建新数据库和连接到现有数据库时都需要以下信息:

• 主机名。安装 MS SQL Server 的计算机的名称。如果要连接到动态模式的非默认 MS SQL Server 实例, 则输入以下内容:<主机名>\<实例名>

警告:运行实用程序时, "主机名"字段被限制为二十六 (26) 个字符。如果不能在环境 中使用不带有域名的主机名,请使用以下某种解决方法:

- <sup>n</sup> 在"主机名"字段中用 IP 替代主机名。
- <sup>n</sup> 在 Windows 主机文件中将主机名称映射到 IP。在"主机名"字段中使用映射的主机 名。
- 端口。MS SQL Server 的 TCP/IP 端口。BSM 会自动显示默认端口 1433。
	- 如果连接到静态模式的特定实例, 请输入端口号。
	- 如果连接到动态模式的特定实例, 请将端口号更改为 1434。此端口可以动态侦听正确的数据 库端口。
- 数据库名称。手动创建的现有数据库的名称,或者要提供给新数据库的名称(例如,BSM Management) 。
- 用户名和密码。(如果使用 MS SQL Server 身份验证) 在 MS SQL Server 上具有管理权限 的用户的用户名和密码。默认的 MS SQL Server 管理员用户名是 sa。请注意,必须提供密 码。

您可以使用 Windows 身份验证,而非 MS SQL Server 身份验证来创建或连接到数据库。要执行 上述操作,必须确保运行 BSM 服务的 Windows 用户拥有访问 MS SQL Server 数据库所需的权 限。有关如何分配 Windows 用户以运行 BSM 服务的详细信息, 请参阅["更改](#page-76-0) [BSM](#page-76-0) [服务用户"](#page-76-0) [\( 第](#page-76-0) [77](#page-76-0) [页\)](#page-76-0) 。有关如何将 Windows 用户添加到 MS SQL Server 的信息,请参阅《BSM Database Guide》中的"Using Windows Authentication to Access Microsoft SQL Server Databases"。

备注: 在 Linux 环境中, 不支持 Windows 身份验证。

## 配置 Oracle 服务器的连接参数

备注: 如果 Oracle 服务器位于 Real Application Cluster (Oracle RAC) 上, 则应为此 区域中的部分参数分配不同的值。有关详细信息,请参阅《BSM Database Guide》中关于 Oracle Real Application Cluster 支持的内容。

在设置数据库参数之前,请确保已为每个用户架构至少创建一个表空间以保证应用程序数据的持久 性,并根据要求已至少设置一个临时表空间。有关如何为 BSM 用户架构创建表空间以及调整表空

间大小的详细信息,请参阅《BSM Database Guide》中的"Oracle Server Configuration and Sizing Guidelines"。

创建新用户架构以及连接到现有用户架构时需要使用以下信息:

• 主机名。安装 Oracle 服务器的主机计算机的名称。

警告:运行实用程序时, "主机名"字段被限制为二十六 (26) 个字符。如果不能在环境 中使用不带有域名的主机名,请使用以下某种解决方法:

- 在"主机名"字段中用 IP 替代主机名。
- <sup>n</sup> 在 Windows 主机文件中将主机名称映射到 IP。在"主机名"字段中使用映射的主机 名。
- 端口。Oracle 监听器端口。BSM 会自动显示默认端口 1521。
- <sup>l</sup> SID。用于唯一标识 BSM 所使用的 Oracle 数据库实例的 Oracle 实例名。
- 架构名和密码。现有用户架构的名称和密码, 或是将提供给新用户架构的名称(例如 BSM MANAGEMENT) 。

如果要创建新用户架构,则还需要以下信息:

- <sup>l</sup> 管理用户名和密码。( 作为管理员连接) 在 Oracle 服务器上拥有管理权限的用户( 例如 System 用户) 的用户名和密码。
- **· 默认表空间。**为用户架构创建的专用默认表空间的名称。
- 临时表空间。分配给用户架构的临时表空间的名称。默认 Oracle 临时表空间是 temp。

备注: 若要创建新 BSM 用户架构, 您必须在 Oracle 服务器上拥有管理权限以及 CREATE USER、CONNECT、CREATE SEQUENCE、CREATE TABLE、CREATE TRIGGER、UNLIMITED TABLESPACE、CREATE VIEW 和 CREATE PROCEDURE 权限。

# 运行"设置和数据库配置实用程序"

可以在 BSM 安装过程中运行"设置和数据库配置实用程序",也可以单独运行此实用程序。如果 独立于 BSM 安装过程单独运行"设置和数据库配置实用程序",则应注意以下重要事项:

- <sup>l</sup> 如果在 BSM 服务器计算机上打开了命令提示符窗口,则必须在继续运行"设置和数据库配置实 用程序"之前关闭该窗口。
- 如果在安装之后运行此向导来修改现有配置( 非初始安装期间) , 则必须在运行"设置和数据库 配置实用程序"之前, 禁用 BSM(选择"开始">"程序">"HP Business Service Managment"> "Administration"> "Disable HP Business Service Managment")  $\epsilon$
- <sup>l</sup> 在输入数据库参数时,应仅使用英文字符。

#### 若要设置数据库参数并配置服务器部署,请执行以下操作:

- 1. 请以下列其中一方式启动"设置和数据库配置实用程序":
	- 在安装后操作向导的最后,选择选项来运行"设置和数据库配置实用程序"。
	- Windows: 在 BSM 服务器上, 选择"开始">"程序">"HP Business Service Management"> "Administration"> "Configure HP Business Service Management"。BSM 即会启动"Business Service Management 设置和数据库配置实用 程序"。或者, 也可以直接从<BSM 安装目录>\bin\config-server-wizard.bat 运行文 件。
	- Linux: 在 BSM 服务器计算机上, 打开终端命令行, 并启动 /opt/HP/BSM/bin/configserver-wizard.sh.
- 2. 按照屏幕上的说明设置下列数据库:
	- <sup>n</sup> 管理架构
	- RTSM 架构
	- RTSM 历史记录架构
	- BPI 架构
	- <sup>n</sup> 事件架构

备注:在网关服务器上运行实用程序时,并不会显示所有数据库。

3. 许可证。如果是第一次运行该实用程序,则可以选择使用评估许可证,或下载新的许可证。如 果不是第一次运行该实用程序,则可以选择跳过此步骤或下载其他许可证。许可证文件的后缀 为 .DAT,并且必须在运行该实用程序的服务器可访问的本地位置或网络位置中。

安装 BSM 之后, 可以在"平台管理"的"许可证管理"页面中更新许可证。有关详细信息, 请参阅《BSM 平台管理指南》中的"许可证"。

4. 服务器部署。推荐的工作流程是在容量计算器中输入您的部署信息,从而确定部署范围以及需 要运行的应用程序和功能。您可以将已保存的容量计算器 Excel 文件上载到实用程序的此页 面中。然后,容量计算器中的数据会根据 Excel 表中的条目自动填入必填字段。有关详细信 息,请参阅《BSM 计划指南》。

- 用户。登录的用户数量将确定您的用户负载是小、中还是大。
- 模型。数模型中配置项目的数量将确定您的模型是 small、medium、large 还是 extralarge。
- 度量数据。受监控的应用程序、事务、位置和主机的数量将确定您的度量数据负载是小、中 还是大。
- <应用程序列表>。选择或清除要对此部署激活或停用的应用程序。可清除不使用的应用程 序,为要使用的应用程序释放内存和处理器速度。

备注:如果在运行此实用程序时不启用功能,则此实用程序对于任何用户均不可用。例 如, 如果不选择自定义规则(在 OMi 中使用, 并且在容量计算器中标记为"自定义事件 处理") ,用户将无法自定义事件处理。有关应用程序选项的详细信息,请参阅容量计 算器中的工具提示。

在安装完成后,如果需要更改部署,您可以调整容量级别,并在"平台管理"的"服务 器部署"页面中启用或禁用应用程序和功能。

您还可以在此页面中手动输入信息,但是,强烈建议您使用容量计算器来确定部署的范围和 容量。

5. 登录设置。输入管理员用户("admin") 的密码以访问 BSM 和 JMX 控制台。

或者,您也可以选择设置RTSM 架构 访问密码, 以保护从 RUM、BPI 和 TransactionVision 到运行时服务模型的通信安全。

- 6. IIS 配置。如果在 Microsoft Windows Server 2008 上使用 Microsoft Internet 信息 服务器 (IIS) 版本 7.X, 则 BSM 要求启用以下 IIS 角色:
	- ISAPI 扩展
	- ISAPI 筛选器
	- IIS 管理脚本和工具
	- <sup>n</sup> 静态内容

如果已启用这些角色,则将不会显示 IIS 配置屏幕。

如果未启用任何角色,可通过选择"自动启用 IIS 角色"并单击"下一步",立即自动配置 这些角色。

如果要手动配置角色,可选择"手动启用 IIS 角色", 然后单击"下一步"。

- 7. 防火墙配置。如果在防火墙后运行 BSM,则在网关服务器上运行该实用程序时,可以选择自动 或手动配置防火墙。
	- <sup>n</sup> 如果选择自动配置,仅会配置端口 383( 事件系统默认端口) 。在用户决定自动配置防火墙 时,可以在 XPL 配置中检查为 BBC 配置的端口并打开该端口。383 是默认的 BBC 端口, 但是如果用户在 XPL 配置中更改了此设置,则会在防火墙中打开经更改的端口而非端口 383。

在数据处理器上运行该实用程序时,必须手动配置相同的端口,这是因为证书服务器在其中 托管。如果在此服务器上启用防火墙,则可能需要打开其他端口。有关详细信息,请参阅 《BSM 平台管理指南》中的"端口用法"。

- 如果选择手动配置,则不会配置端口,您必须同时在网关服务器和数据处理器上进行手动配 置。
- 8. 要启用数据库连接, 必须在实用程序结束时单击"完成"。
- 9. 如果在 BSM 服务器安装过程中运行了"设置和数据库配置实用程序", 则必须仅在成功设置 所有数据库参数之后,才能在所有服务器上启动 BSM。有关详细信息,请参[阅"启动和停止](#page-18-0) [BSM"\( 第](#page-18-0) [19](#page-18-0) [页\)](#page-18-0) 。

如果运行"设置和数据库配置实用程序"来新增网关服务器或修改之前定义的数据库类型或连 接参数,请在成功完成参数修改过程之后,重新启动所有 BSM 服务器和数据收集器。

备注: 如果使用该实用程序修改正在运行中的 BSM 部署上的任何数据库, 则 MyBSM 和服 务运行状况应用程序将不再包含任何页面和组件,并且会删除 OMi 透视。要还原 MyBSM、 服务运行状况页面和组件, 以及 OMi 透视, 请执行以下操作:

- 打开以下目录: <网关服务器根目录 >\conf\uimashup\import。它包含两个目 录: \loaded 和 \toload。
- <sup>n</sup> 将 \loaded 目录的内容复制到 \toload 目录中。重新启动 BSM。

# 附录 4

# BSM 的灾难恢复

本章包含以下主题:

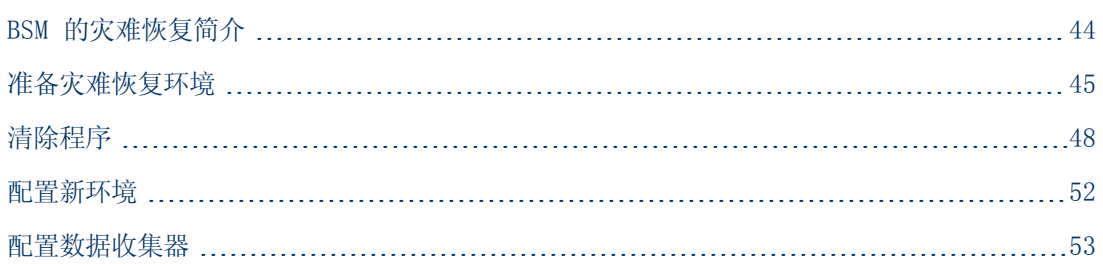

# <span id="page-43-0"></span>BSM 的灾难恢复简介

您可以设置并在需要时激活 BSM 系统的灾难恢复系统。

本章介绍了有关如何设置灾难恢复系统的基本原则和准则,以及如何使辅助 BSM 系统成为新的主 BSM 系统。本章描述了一个典型的 BSM 环境,该环境由一个 BSM 网关服务器、一个数据处理器 及一个包含 BSM 数据库架构的数据库服务器组成。

- <sup>l</sup> 灾难恢复过程涉及将各种配置文件和更新手动移动到 BSM 数据库架构的步骤。此过程至少 需要熟悉 BSM 数据库和架构的一名 BSM 管理员和一名数据库管理员参与。
- <sup>l</sup> BSM 具有多种不同的可行部署和配置。若要验证灾难恢复方案在特定环境中是否有效,应 当进行全面的测试和记录。您应联系 HP 专业服务人员,以确保在任何灾难恢复方案的设 计和故障转移工作流程中采用最佳实践。
- <sup>l</sup> 灾难恢复计算机必须使用与原始环境相同的操作系统和根目录。

# <span id="page-44-0"></span>准备灾难恢复环境

通过执行以下步骤准备灾难恢复环境:

## 1. 安装 BSM 服务器组

安装与当前生产环境匹配的第二个 BSM 实例。

- <sup>n</sup> 在备份环境中安装与生产环境中所使用的 BSM 完全相同的版本。
- <sup>n</sup> 备份环境应与生产环境相同( 例如,单或双计算机部署、类似的硬件)
- <sup>n</sup> 备份环境必须使用与原始环境相同的操作系统和安装目录。
- 不要运行"服务器和数据库配置"实用程序,且不要创建任何数据库或启动服务器。

下图显示了一个安装有故障转移系统的典型 BSM 环境:

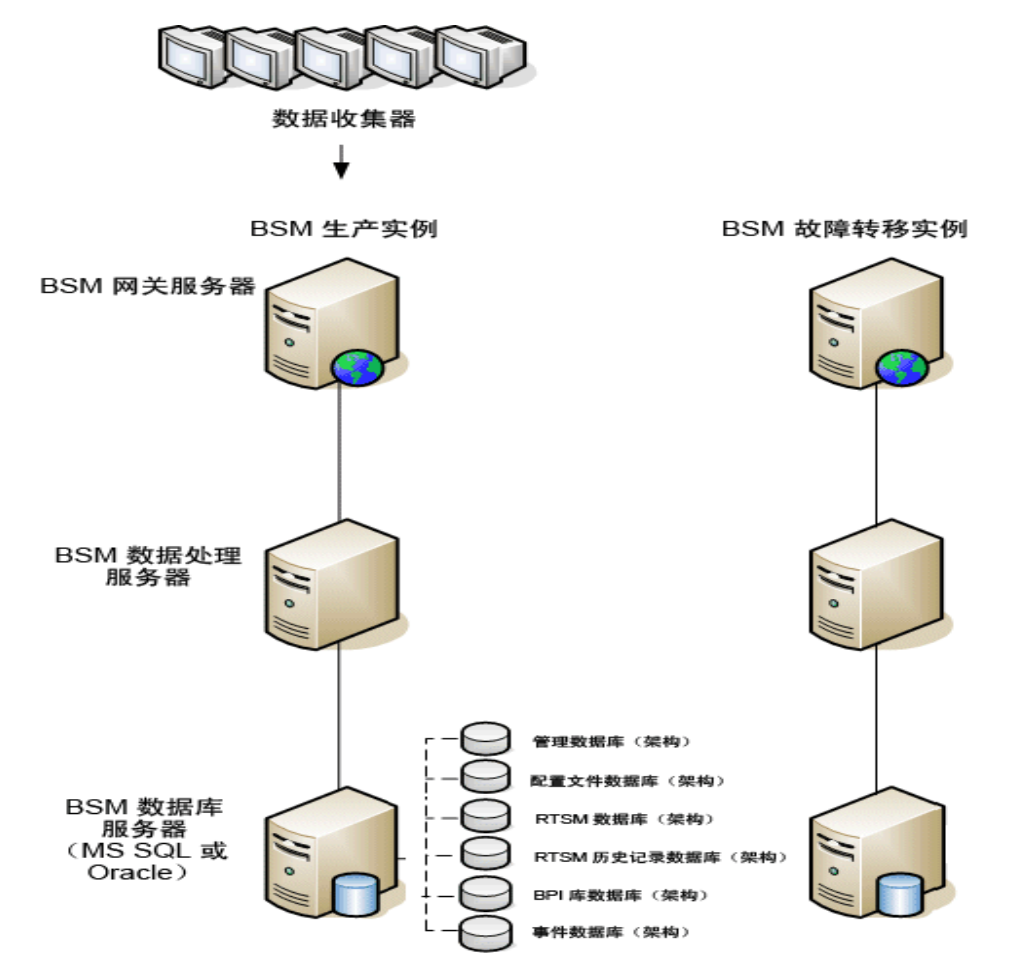

## 2. 从原始系统复制配置文件

将在以下任一目录中手动修改的文件从 BSM 生产实例复制到故障转移实例中的相同服务器类 型:

- <sup>n</sup> conf
- $\blacksquare$  odb/conf
- $\bullet$  odb/content/
- $BLE/rules/\langle cutton rules\rangle$ . jar

如果已使用用户报告创建 Excel 报告,则必须将这些报告手动复制到故障转移实例。这些报 告存储在<**网关服务器 >\HPBSM\AppServer\webapps\site.war\openapi\excels\ 目录下** 每个客户 ID 的文件夹中。

还会复制您在系统中自定义的任何其他文件或目录。

备注: 建议至少每日备份 BSM 服务器。根据配置更改的数量和时间间隔,可能需要采用 更短的时间间隔以防止在生产实例丢失时配置更改被大量丢失。

## 3. 配置备用数据库

复制原始数据库。现在可将原始数据库作为备份使用,且复制的数据库将用作主数据库。

备注: HP 建议仅由经验丰富的数据库管理员执行灾难恢复方案的此阶段操作。

#### ■ Microsoft SQL - 配置数据库日志文件传输

为了提供最新的监控数据和配置数据,可以启用日志文件传输功能来缩短数据间隔时间,这 至关重要。通过使用日志文件传输功能,可以创建与原始数据库完全相同的副本;该副本仅 在复制与加载流程延迟时过期。然后,即可在原始主数据库服务器不可用时,使备用数据库 服务器成为新的主数据库服务器。而当原始主服务器再次可用时,可使其变成新的备份服务 器,从而有效地变更服务器角色。

需要为下列 BSM 数据库配置日志文件传输功能:

- o 管理
- o 配置文件
- o RTSM
- o RTSM 历史记录
- o BPI 架构 库
- o 事件

备注: 如果 BPI 架构 在自身服务器上进行了完整安装, 请参阅《Business Process Insight Server Administration Guide》了解关于灾难恢复的信息。

有关如何为 Microsoft SQL 配置日志文件传输功能的详细信息,请参阅相应的 Microsoft SQL 文档。

### ■ Oracle - 配置备用数据库(数据卫士)

Oracle 不会提供每个架构的日志,而只会提供数据库级别的日志。这意味着您无法在架构 级别上建立备用数据库,并且必须在备份系统上创建生产系统数据库的副本。

有关如何配置备用数据库的详细信息,请参阅相应的 Oracle 文档。

备用数据库配置成功后,BSM 故障转移数据库应与 BSM 生产数据库同步。

下图显示了已启用数据库日志文件传输的生产系统和故障转移系统:

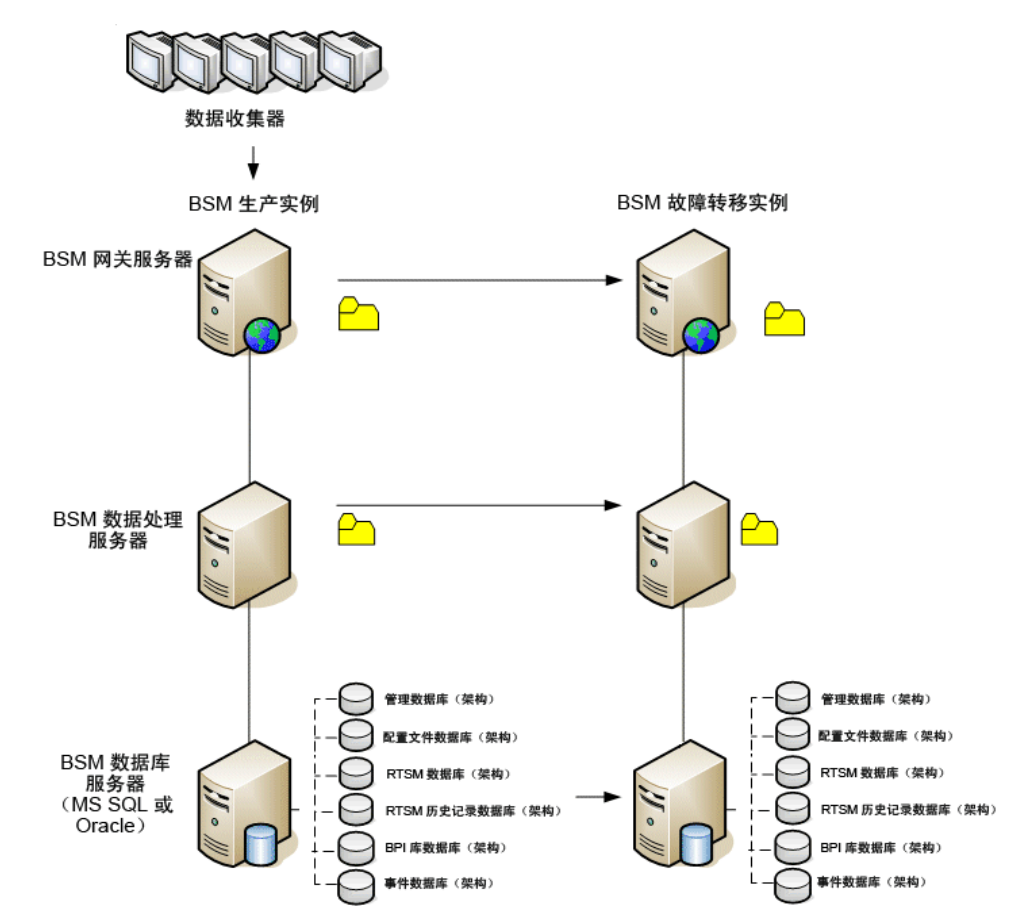

# <span id="page-47-0"></span>清除程序

在复制了原始环境之后,必须手动更改某些设置以避免原始环境与新环境之间产生混淆。该程序会 清除生产实例中所有特定于计算机的配置参考。

### 备注:

- <sup>l</sup> 在启动激活程序之前,BSM 管理员应确保相应许可证已应用于故障转移实例,并且所有可 用的数据收集器可以与故障转移实例通信。
- <sup>l</sup> HP 建议由经验丰富的数据库管理员来执行该程序中包含的 SQL 语句。
- <sup>l</sup> 应对管理数据库运行以下 SQL 语句,除最后一步以外。需要对 RTSM 数据库执行最后一步 中的 SQL 语句。
- 1. 从高可用性 (HA) 表删除旧信息。

对管理数据库运行以下查询:

- <sup>n</sup> delete from HA\_ACTIVE\_SESS
- <sup>n</sup> delete from HA\_BACKUP\_PROCESSES
- <sup>n</sup> delete from HA\_PROC\_ALWD\_SERVICES
- delete from HA\_PROCESSES
- <sup>n</sup> delete from HA\_SRV\_ALLWD\_GRPS
- <sup>n</sup> delete from HA\_SERVICES\_DEP
- $\blacksquare$  delete from HA\_SERVICES
- <sup>n</sup> delete from HA\_SERVICE\_GRPS
- <sup>n</sup> delete from HA\_TASKS
- delete from HA\_SERVERS
- 2. 对管理数据库运行以下查询。

### Delete from PROPERTIES where NAME = 'HAServiceControllerUpgrade'

- 3. 将管理数据库上会话表中的引用切换到备用数据库。
	- a. 运行以下查询,检索所有数据库名称:

### SELECT \* FROM SESSIONS

#### where SESSION\_NAME like '%Unassigned%'

- b. 使用以下值更新每个接收到的行中的以下列:
	- SESSION NAME: 用新存储的数据库名称替换( 仅当 SESSION NAME 类似 于"%Unassigned%"时) 。使用以下脚本:

UPDATE SESSIONS set SESSION\_NAME='Unassigned<新数据库服务器名称><新架构名 称><数据库用户名>'

WHERE SESSION\_NAME='Unassigned<旧数据库服务器名称><旧架构名称><旧数据库用 户名>'

- o SESSION\_DB\_NAME:用新存储的架构名称替换。使用以下脚本: UPDATE SESSIONS set SESSION\_DB\_NAME='<<新架构名称>' WHERE SESSION DB NAME='<旧架构名称>'
- o SESSION DB HOST: 用新存储的数据库主机名称替换。使用以下脚本: UPDATE SESSIONS set SESSION\_DB\_HOST='<<新主机名称>' WHERE SESSION DB HOST='<旧主机名称>'
- o SESSION\_DB\_PORT: 用新存储的端口名称替换。使用以下脚本: UPDATE SESSIONS set SESSION DB PORT='<新端口名称>' WHERE SESSION DB PORT='<旧端口名称>'
- SESSION DB SID: 用新存储的会话 ID 名称替换。使用以下脚本: UPDATE SESSIONS set SESSION DB SID='<<<新会话 ID 名称>>>' WHERE SESSION DB SID='<<<旧会话 ID 名称>>>'
- SESSION\_DB\_UID: 用新存储的名称替换。使用以下脚本: UPDATE SESSIONS set SESSION DB UID='<新用户 ID 名称>' WHERE SESSION DB UID='<旧用户 ID 名称>'
- SESSION\_DB\_SERVER: 用新存储的服务器名称替换。使用以下脚本: UPDATE SESSIONS set SESSION\_DB\_SERVER='<新服务器名称>' WHERE SESSION DB SERVER='<旧服务器名称>'
- 4. 从管理数据库上的 PROPERTIES 表删除总线群集信息。

运行以下查询:

Delete from PROPERTIES where

### NAMESPACE='MessageBroker' or NAMESPACE='SonicMQ\_Namespace' or NAMESPACE='BrokerName'

5. 从管理数据库上的部署表中删除计算机。 运行以下查询:

#### DELETE from DEPLOY\_HW

6. 设置管理数据库上的 SETTING\_PARAMETERS 表的管理器值。 更新 SETTING\_PARAMETERS 表中的 URL 和 LDAP 服务器。 下表显示了需更新的"设置管理器"表中的项:

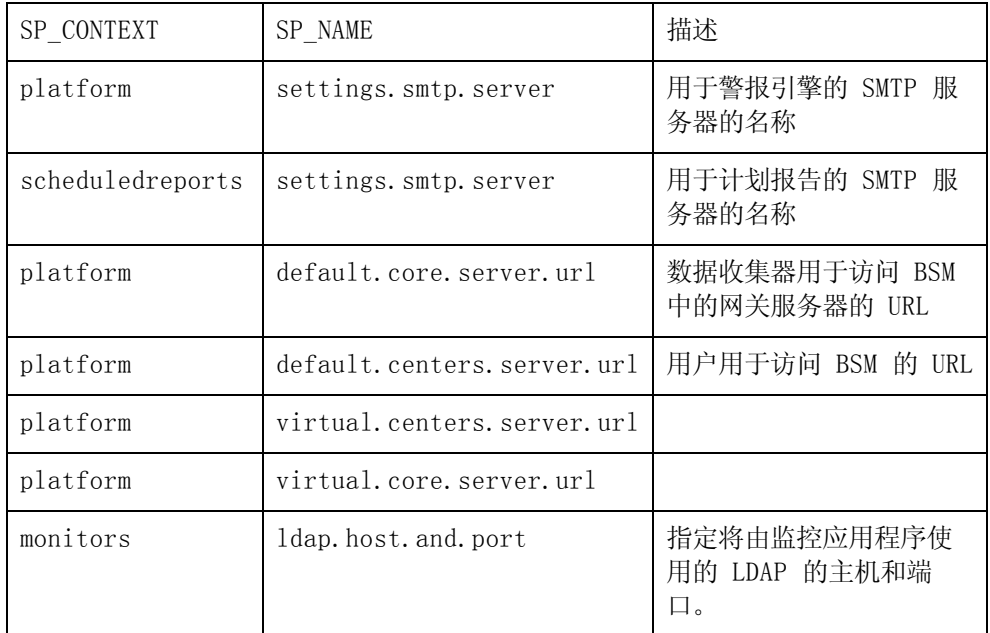

对表中的每个项,修改并运行以下查询:

#### update SETTING\_PARAMETERS set SP\_VALUE='<新值>'

#### where SP\_CONTEXT='<上下文值>' and SP\_NAME='<名称值>'

如下所示:

- update SETTING PARAMETERS set SP\_VALUE='<新计算机名称>' where SP\_ CONTEXT='alertengine' and SP\_NAME='settings.smtp.server'
- update SETTING PARAMETERS set SP\_VALUE='<新计算机名称>' where SP CONTEXT=' scheduledreports' and SP\_NAME=' settings.smtp.server '
- update SETTING PARAMETERS set SP\_VALUE='http://<新计算机名称>:80'where SP\_ CONTEXT='platform' and SP\_NAME='default.core.server.url'
- update SETTING PARAMETERS set SP\_VALUE='http://<新计算机名称>:80'where SP\_ CONTEXT='platform' and SP\_NAME='default.centers.server.url'
- update SETTING PARAMETERS set SP\_VALUE='ldap://<主机名>:<端口号>' where SP\_ CONTEXT='monitoring' and SP\_NAME='ldap.host.and.port'
- 7. 更新 SYSTEM 项。

更新管理数据库上 SYSTEM 表中的以下项:

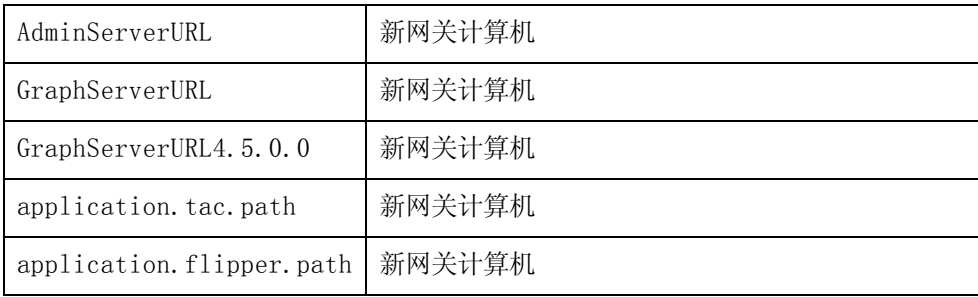

对表中的每个值,修改并运行以下查询:

update SYSTEM set SYS\_VALUE='<新值>' where SYS\_NAME='<项>'

其中〈新值〉是格式与原始 URL 相同的新 URL。

例如:

update SYSTEM set SYS\_VALUE='http://<新计算机>:port' where SYS\_ NAME='AdminServerURL'

备注:默认端口号为 80。

8. 清空并更新 RTSM 数据库上的表。

此程序会清除 RTSM 配置表中所有特定于计算机的参考。

对 RTSM 数据库运行以下 SQL 语句:

- <sup>n</sup> update CUSTOMER\_REGISTRATION set CLUSTER\_ID=null
- <sup>n</sup> truncate table CLUSTER\_SERVER
- **n** truncate table SERVER
- **n** truncate table CLUSTERS

# <span id="page-51-0"></span>配置新环境

## 1. 运行"服务器和数据库配置"实用程序

对每台计算机运行"服务器和数据库配置"实用程序,在数据库中重新初始化所需的表。要运 行"服务器和数据库配置"实用程序,请选择"开始">"程序">"HP Business Service Management"> "Administration"> "Configure HP Business Service Management"。

备注: 运行"服务器和数据库配置"实用程序时,应确保该实用程序重新连接到为故障转 移环境( 即,将备份数据传输到的环境) 创建的同一数据库。如果尝试对生产实例运行该 实用程序,则配置数据可能会完全丢失。

以在故障转移环境中最初安装 BSM 的相同顺序在计算机上运行服务器和数据库配置实用 程序。

## 2. 启用 BSM

在新服务器上启用 BSM。

## 3. 运行启动后清理步骤,以禁用不属于故障转移实例的所有过期主机

要禁用过期主机,请执行下列步骤:

### a. 浏览到 URL http://<网关服务器计算机>/topaz/systemConsole/displayBACHosts.do

b. 禁用所有过期主机。

有关更改的主机名称的详细信息,请参阅 HP 软件"Self-solve"知识库,文章编号为 KM522738。可在 http://h20230.www2.hp.com/selfsolve/document/KM522738 中访问此 文章。

# <span id="page-52-0"></span>配置数据收集器

## 1. 配置数据收集器。

配置所有数据收集器,包括 Business Process Monitor 代理、Real User Monitor 引 擎、SiteScope、TransactionVision、HPOM、Service Manager、Operations Orchestration 和 BPI 架构(如果安装在单独服务器上), 以使用故障转移实例。有关详细 信息,请参阅每个数据收集器的相关文档。

下图显示了一个完全激活的故障转移实例:

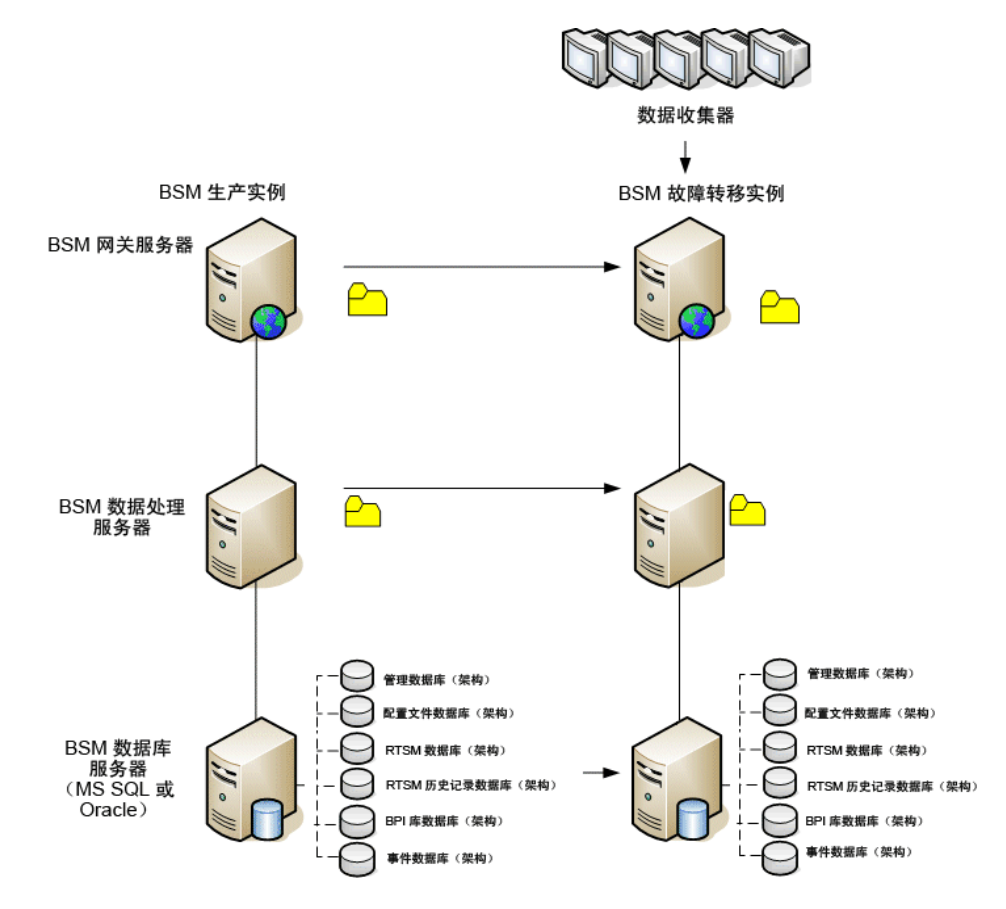

## 2. 配置故障转移数据收集器连接。

如果任何数据收集器发生故障并已移至其他计算机,则新 URL 必须与 BSM 服务器进行通信。 该操作将在 BSM 的各个应用程序中完成。例如:

## BSM 安装指南

附录 4: BSM 的灾难恢复

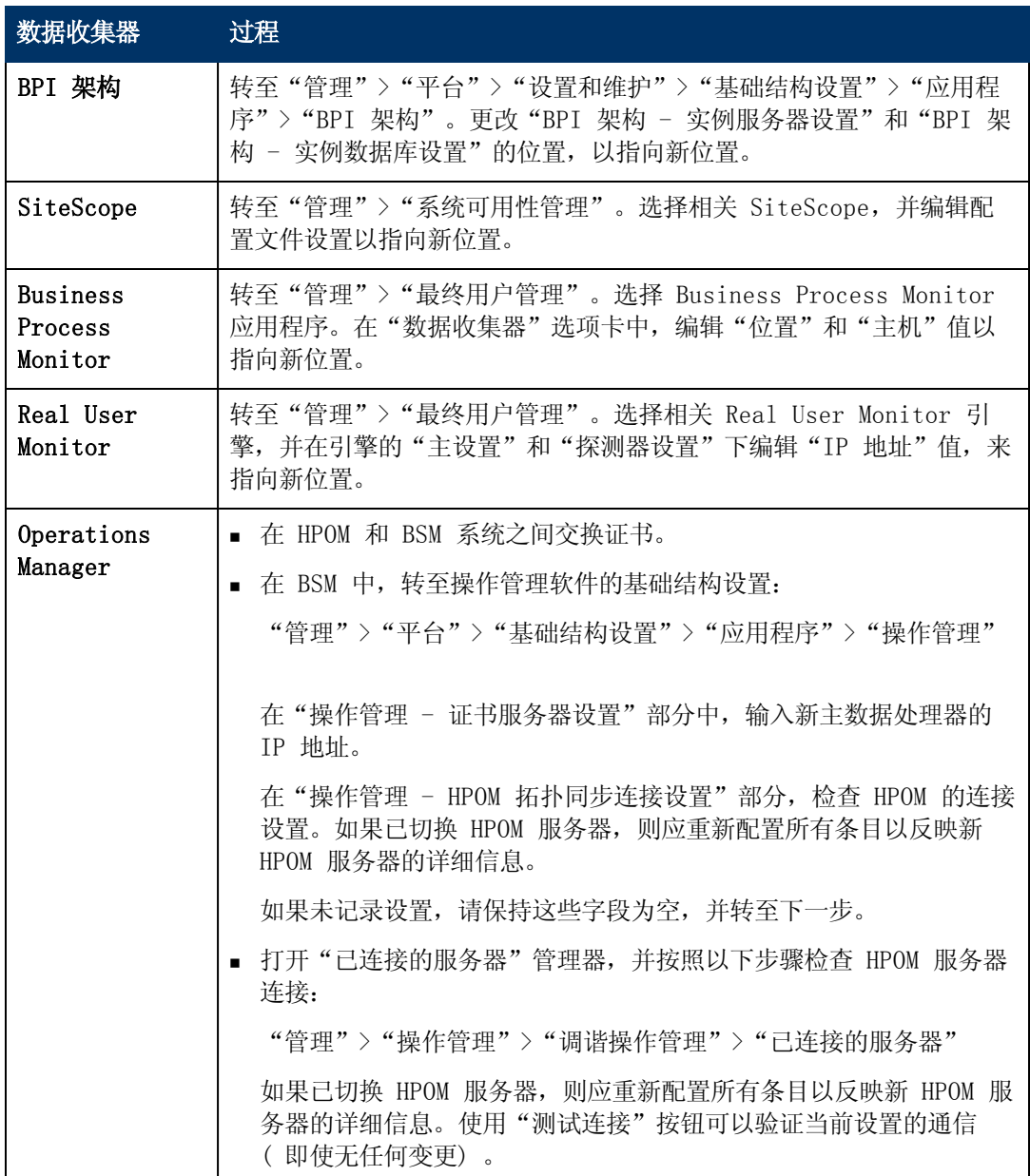

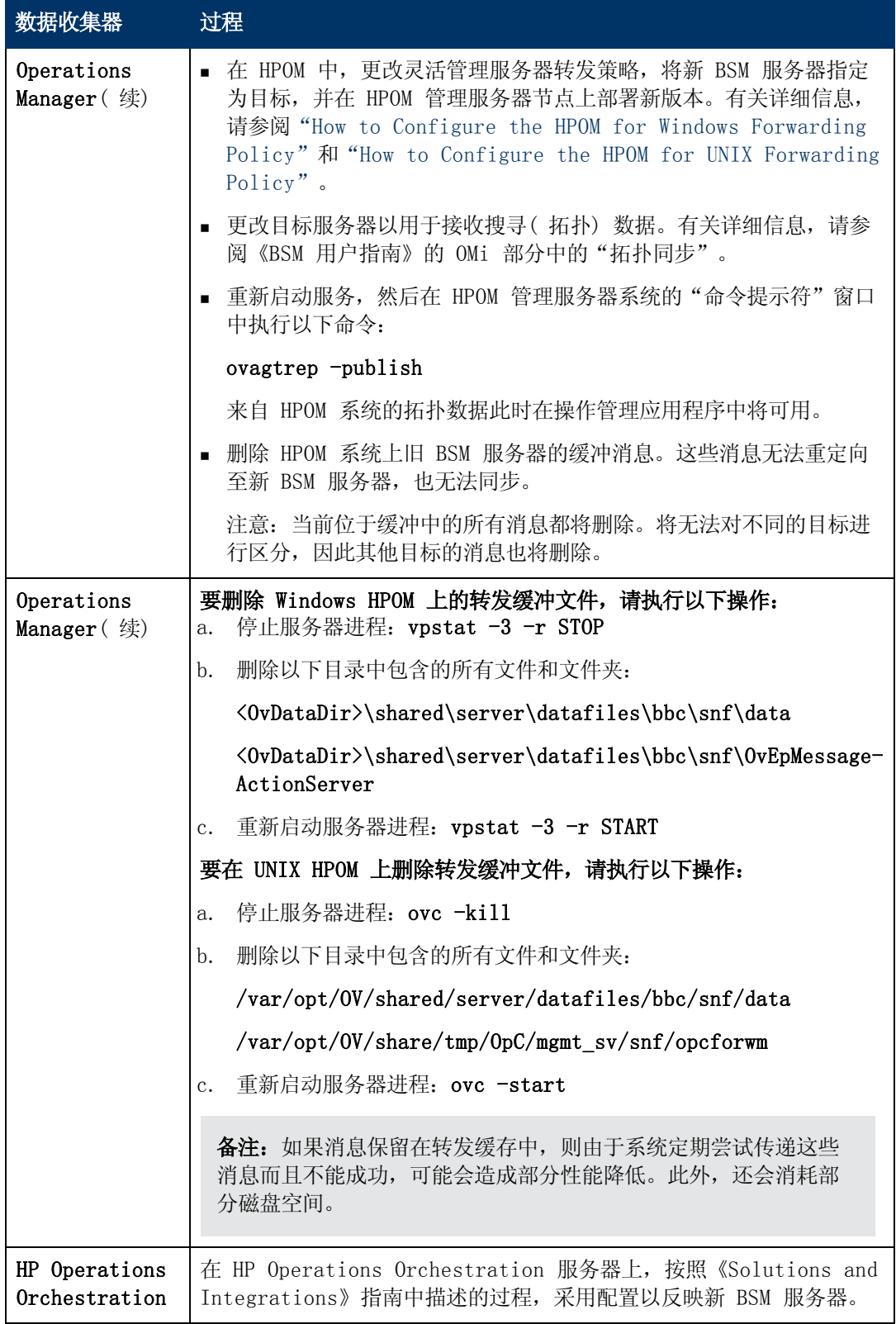

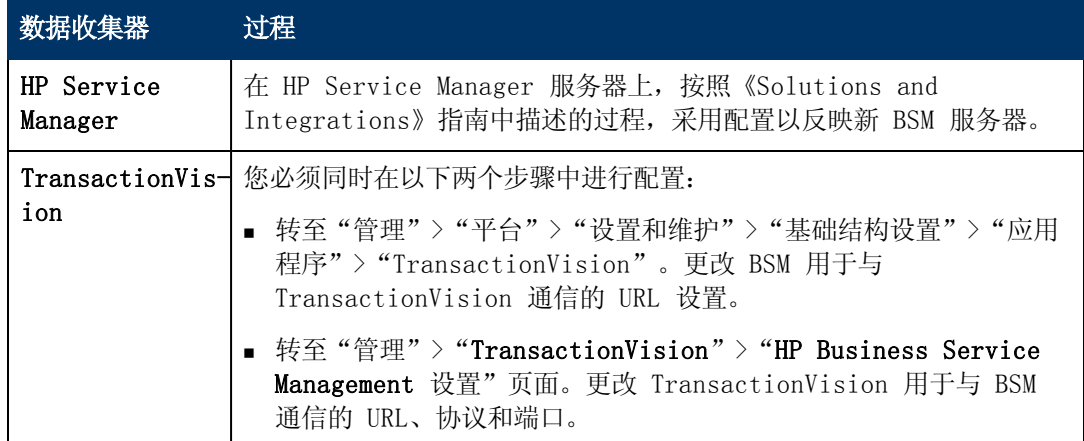

# 附录 5

# BSM 的高可用性

本章包含以下主题:

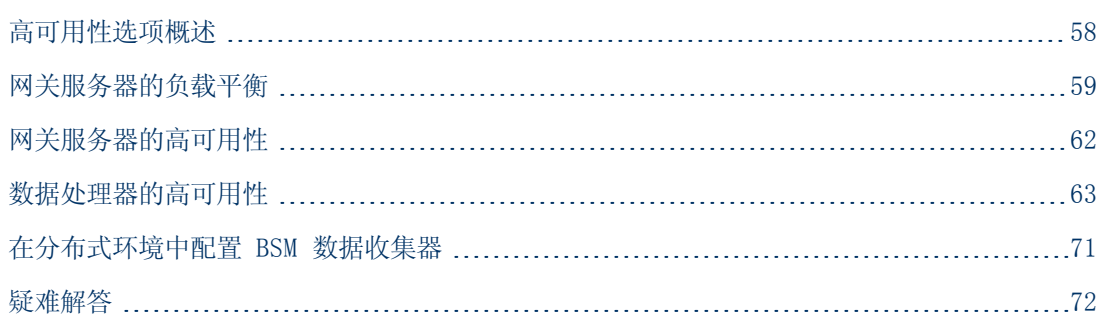

# <span id="page-57-0"></span>高可用性选项概述

您可以使用合并了多个服务器、外部负载平衡和故障转移过程的高可用性选项来提高系统的可用性 和可靠性。

实现高可用性配置意味着,在对 BSM 服务器进行设置后,即使出现断电、机器故障和高负载情 况,服务仍然可以继续运行。

在两个层面中实现了高可用性:

- **· 硬件基础结构。**此层面包括冗余服务器、网络、电源等。
- <sup>l</sup> 应用程序。此层面包含两个组件:
	- 负载平衡。负载平衡可在多个计算机之间划分工作负载, 从而提高系统的性能和可用性。

外部负载平衡是由外部供应商提供的软硬件单元。必须对此单元进行安装和配置,以便能用 于 BSM 应用程序。

■ 故障转移。如果主服务器或组件发生故障或暂时不可用, 则数据处理器执行的工作将由备份 服务器接管。

本章将详细讨论负载平衡和故障转移的实现过程。

备注: HP 软件专业服务人员可提供咨询服务, 以帮助客户制定 BSM 策略、计划和进行部署。 如需相关信息,请联系 HP 代表。

# <span id="page-58-0"></span>网关服务器的负载平衡

安装多个 BSM 网关服务器时, BSM 可以利用外部负载平衡机制来帮助确保在整个网络中均匀地分 配数据处理和通信活动。这对于高负载的情况尤其重要,因为它可以避免任何单个服务器崩溃。

备注: 建议您在负载平衡器或反向代理后安装 BSM。这样可启用其他安装选项,同时可以简化 灾难恢复和升级过程。

本节包括以下主题:

["配置负载平衡"\( 第](#page-59-0) [60](#page-59-0) [页\)](#page-59-0)

["注意事项和限制情况"\( 第](#page-60-0) [61](#page-60-0) [页\)](#page-60-0)

# <span id="page-59-0"></span>配置负载平衡

1. 创建两个虚拟主机名。虚拟主机名必须是完全限定域名 (FQDN), 格式为 <**服务器名>.<域** 名>。当支持轻量级单点登录身份验证时必须满足此要求。默认情况下将启用该身份验证。

第一个主机名用于访问网关服务器上的 BSM 网站。此 URL 可分发到 BSM 用户。第二个主机 名用于访问网关服务器的数据收集器。在配置数据收集器以与 BSM 通信时,必须使用此 URL。

- 2. 在虚拟服务器的"基础结构设置"中输入相关的负载平衡器主机名。要执行此操作,请选 择"管理">"平台">"设置和维护">"基础结构设置",选择"基础",然后选择"平台 管理 - 主机配置"表:
	- 应用程序用户默认虚拟网关服务器 URL。BSM 网站的虚拟主机名称。正在使用的网关服务 器必须能够解析此虚拟 IP 地址。这意味着在此网关服务器上执行时, nslookup 应当对应 用程序用户的虚拟主机名返回名称和 IP 地址。
	- 数据收集器默认虚拟网关服务器 URL。数据收集器的虚拟主机名。所有数据收集器必须能够 解析此虚拟 IP 地址。这意味着在此数据收集服务器上执行时, nslookup 应当对数据收集 器的虚拟主机名返回名称和 IP 地址。
- 3. 如果负载平衡器充当反向代理服务器,则应在"反向代理服务器配置"窗格中设置以下参数:
	- <sup>n</sup> 启用反向代理服务器参数 = True。
	- HTTP 反向代理服务器 IP(可选)。

向此设置添加负载平衡器的内部 IP 地址。

- 如果包含发送 HTTP/S 请求的负载平衡器的 IP 地址, 则返回客户端的 URL 可能是默认虚 拟服务器 URL,也可能是本地虚拟服务器 URL( 如果已定义) 。
- 如果不包含发送 HTTP/S 请求的负载平衡器的 IP 地址, 则网关服务器计算机将返回其在 HTTP/S 请求中接收的基本 URL。
- 如果未对此参数定义 IP 地址(默认) , 则 BSM 会在常规模式下运行。这意味着将只能使 用虚拟 URL 登录 BSM, 而无法直接连接到网关。

#### 要确定负载平衡器的内部 IP 地址,请执行以下操作:

- a. 通过负载平衡器登录 BSM。
- b. 打开〈BSM 网关服务器〉\log\EJBContainer\UserActionsServlet.log 位置中的日 志。
- c. 显示在此日志的最新登录行中的 IP 即为内部负载平衡器 IP。此条目应包含您的用户名。
- 4. 在更改反向代理服务器的设置之后,请在 BSM 网关服务器和数据处理器上重新启动 HP BSM 服务。
- 5. 配置由数据收集器访问的负载平衡器。所有数据收集器必须能够访问负载平衡器的虚拟 IP。 请使用负载平衡器的标准设置,但需要进行以下设置:
	- <sup>n</sup> 负载平衡方法应当为"循环"。
	- 使用以下 KeepAlive URI:
- o 发送字符串:GET /ext/mod\_mdrv\_wrap.dll?type=test
- o 接收字符串:Web Data Entry is up
- 6. 配置由用户访问的负载平衡器。
	- 使用负载平衡器的标准设置,但需要对"启用按会话粘结"或"目标地址关联"设置一致性 ( 取决于负载平衡器) 。如果这些选项均不可用, 且只能在"基于 Cookie"的粘结与"基 于 IP"的粘结之间选择, 那么建议您尝试"基于 IP"的粘结。如果未正确完成此操作, 则 您可能会遇到间歇性的用户界面故障。
	- 使用以下 KeepAlive URI:
		- o 发送字符串:GET /topaz/topaz\_api/loadBalancerVerify\_centers.jsp
		- o 接收字符串: 成功

## <span id="page-60-0"></span>注意事项和限制情况

- <sup>l</sup> 如果使用两个负载平衡器来进行故障转移,则必须确保在 DNS 服务器计算机上配置这两个负载 平衡器的主机名。然后,即可在数据收集器或浏览器需要此信息时,指定计算机名称、主机名的 FQDN 或任一负载平衡器的 URL, 以打开 BSM 站点。
- <sup>l</sup> 如果将两个网关服务器安装到不同的驱动器路径中( 例如,一个安装到 C:\ 驱动器,而另一个 安装到 E:\ 驱动器), 则可能无法访问 BSM。

解决方法:通过将 E:\<HP BSM 根目录>\conf\settings 复制到 C:\HP BSM 根目 录>\conf\settings 在 C:\ 驱动器上创建重复路径。

• 如果使用两个负载平衡器进行故障转移,且每个负载平衡器都可用于多种服务器类型,则应在每 个负载平衡器上为每种服务器类型定义一个唯一的虚拟主机名,将虚拟主机名映射到相应服务器 的实际主机名,并确保在 DNS 服务器计算机上配置所有这些虚拟主机名。然后,即可为每个数 据收集器或者在浏览器中指定任一相关的虚拟主机名,以打开 BSM 站点。

# <span id="page-61-0"></span>网关服务器的高可用性

HP Business Service Management 为网关服务器提供了高可用性,确保在服务器发生故障时数 据可以到达其目标,并且用户能够使用 BSM 应用程序。

# 受保护的传入数据传递

BSM 为监控器数据提供了受保护的数据传递。受保护的数据传递意味着,数据在从一个数据存储转 发并存储到下一个数据存储之前,不会被删除。

备注: HP 专业服务提供有关此主题的最佳实践咨询。有关如何获取此服务的信息, 请与 HP 代表联系。

BSM 支持以下机制,以帮助确保原始数据具有高可用性:

- <sup>l</sup> 如果网关服务器计算机的 Web 服务器发生故障,则数据会由负载平衡器重定向到其他网关服务 器,或者在数据收集器中排队,直至 Web 服务器恢复运行。
- <sup>l</sup> 如果网关服务器计算机的 Web 服务器可接收数据,但总线关闭,则数据会存储在数据收集器 中,直至总线恢复运行。
- <sup>l</sup> 如果总线可接收数据,但监控数据加载程序关闭,则数据会存储在总线上,直至监控数据加载程 序恢复运行。然后,会将数据发送到数据库中。

## 服务运行状况应用程序的高可用性

HP Business Service Management 为网关服务器上的服务运行状况应用程序提供了高可用性, 即使网关服务器发生故障,也能确保用户可以继续使用服务运行状况应用程序。

当用户登录到 BSM 并开始使用服务运行状况程序时,会在特定网关服务器上注册会话信息,并且 负载平衡器会将与该会话相关的所有通信发送到该同一个网关服务器。如果该网关服务器发生故 障,则负载平衡器会将会话重定向到其他网关服务器,并且在新网关服务器上重新注册会话。用户 可以继续工作,而不会出现任何服务中断,也不必再次登录 BSM。

网关服务器的负载平衡器必须设置为"启用按会话粘结"。有关详细信息,请参[阅"配置负载平](#page-59-0) [衡"\( 第](#page-59-0) [60](#page-59-0) [页\)](#page-59-0) 。

警告:在某些情况下,从一个网关服务器转换到另一个服务器上可能需要几秒钟的时间。在此 转换期间,某些用户操作可能会收到错误消息。

# <span id="page-62-0"></span>数据处理器的高可用性

若要确保高可用性,必须安装备份数据处理器。为了使 BSM 在主数据处理器发生故障时也能正常 运行,备份数据处理器可以接管主数据处理器的工作。

提示: 建议在安装主数据处理器和备份数据处理器时,使用类似的硬件、内存和性能对这两个 数据处理器进行配置。

如果启用了数据处理器的高可用性,并且定义了备份数据处理器,则在一个或多个服务不可用时, 高可用性控制器会执行自动故障转移并将这些服务移到备份数据处理器上。备份数据处理器会从管 理数据库中检索当前配置,并作为新的活动数据处理器继续提供服务。

还可以使用 JMX 控制台将服务手动重新分配到备份处理器。例如,如果您计划对其中某个数据处 理器进行维护,则可能需要执行此操作。手动移动服务可以缩短 BSM 的故障时间。

备注: 部署新的 BSM 时, 第一个启动的数据处理器会成为所分配的数据处理器服务的默认处 理器,也就是说,它将成为主数据处理器。如果启动了第二个数据处理器,则可以将其指定为 备份数据处理器。

本节包括以下主题:

- ["分配到服务器的服务"\( 第](#page-62-1) [63](#page-62-1) [页\)](#page-62-1)
- ["高可用性控制器](#page-63-0) [\(HAC\)](#page-63-0) [管理的服务"\( 第](#page-63-0) [64](#page-63-0) [页\)](#page-63-0)
- ["配置自动故障转移](#page-65-0) ["\( 第](#page-65-0) [66](#page-65-0) [页\)](#page-65-0)
- ["使用](#page-66-0) [JMX](#page-66-0) [控制台重新分配服务"\( 第](#page-66-0) [67](#page-66-0) [页\)](#page-66-0)
- ["手动重新分配服务"\( 第](#page-67-0) [68](#page-67-0) [页\)](#page-67-0)
- <span id="page-62-1"></span>["手动禁用数据聚合器服务"\( 第](#page-69-0) [70](#page-69-0) [页\)](#page-69-0)

## 分配到服务器的服务

各种进程将被分配到网关服务器和数据处理器,每个进程负责运行特定的服务。可以使用 JMX 控 制台查看在 BSM 服务器上或在特定服务器( 如数据处理器) 上运行的服务。

### 要通过 JMX Web 控制台查看服务,请执行以下操作:

1. 在 Web 浏览器中,打开:

#### http://<数据处理器计算机名称>:8080/jmx-console

- 2. 出现提示后,输入 JMX 控制台身份验证凭据( 如果您没有这些凭据,请与系统管理员联 系) 。
- 3. 在 Topaz 部分中,选择 service=hac-manager。
- 4. 在数据库中的 java.lang. String listAllAssignments() 下, 单击"Invoke"。

如果要查看特定服务器( 如数据处理器) 的服务,请在参数值中输入该服务器的名称。如果要 查看所有服务,请将服务器名称的参数值留空。

表中显示了在服务器上运行的进程。JMX 联机表包含以下各列:

### BSM 安装指南

附录 5: BSM 的高可用性

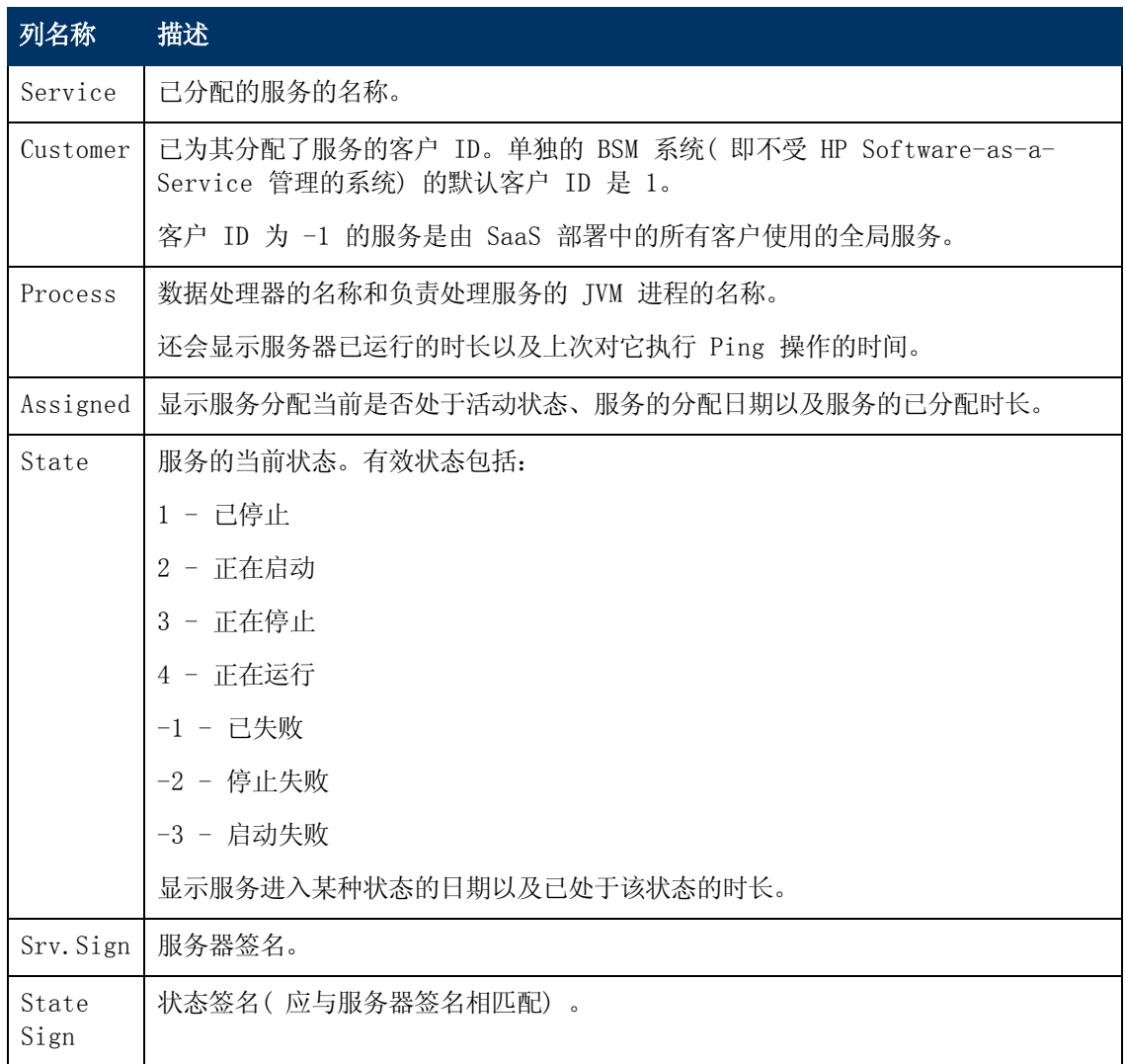

# <span id="page-63-0"></span>高可用性控制器 (HAC) 管理的服务

下表中描述了可以由 HAC 管理的数据处理器服务,包括:

- JVM 中进程的名称
- <sup>l</sup> 高可用性控制器 (HAC) 用于进程的名称
- <sup>l</sup> 在进程上运行的服务
- <sup>l</sup> 对进程的描述

### BSM 安装指南

附录 5: BSM 的高可用性

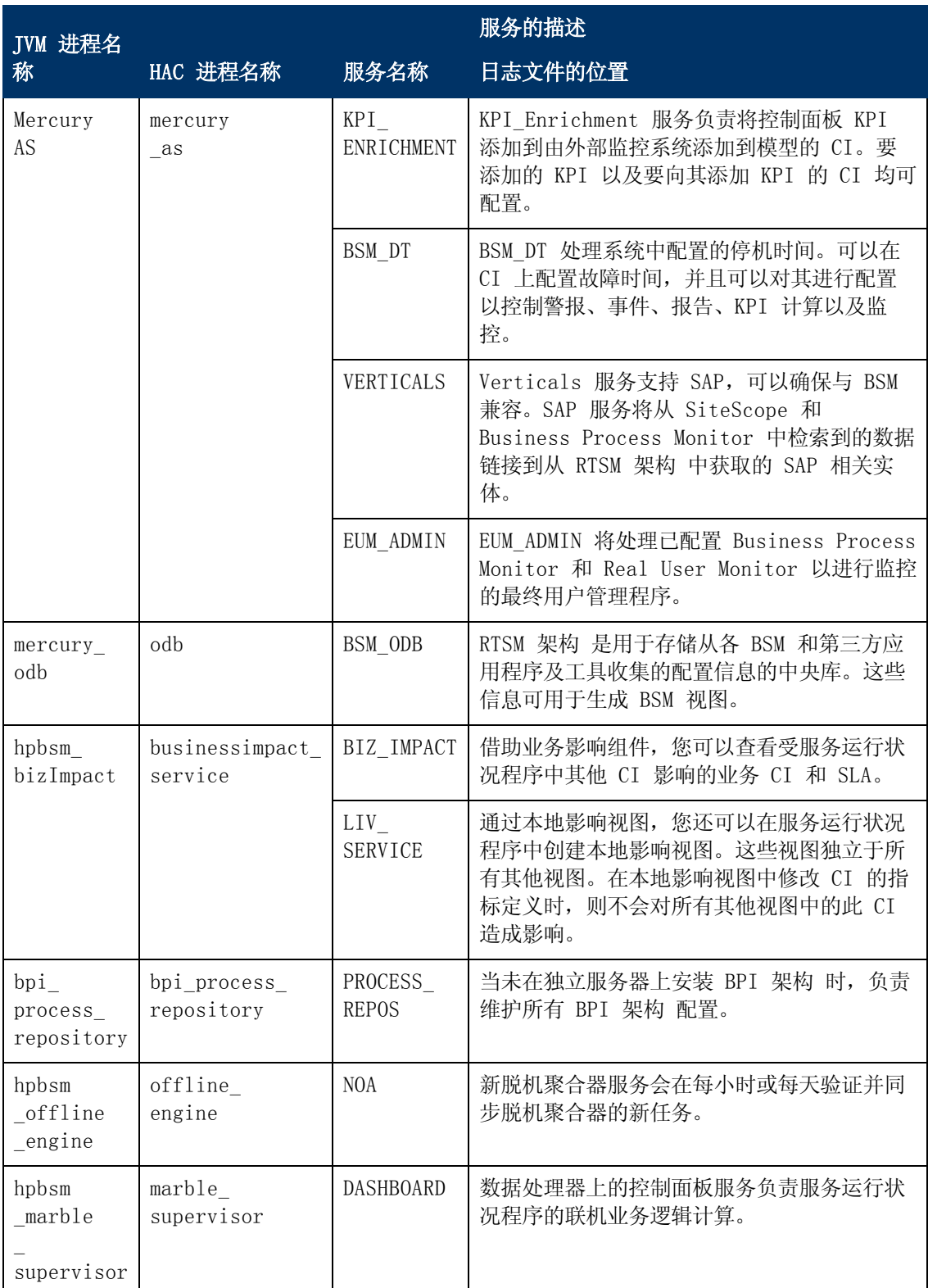

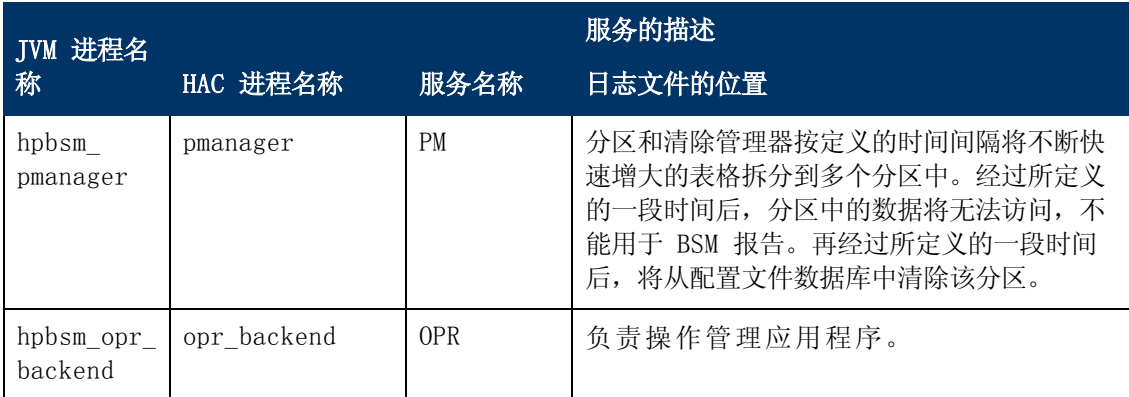

# <span id="page-65-0"></span>配置自动故障转移

您可以将在主数据处理器上运行的服务配置为自动重新分配到备份数据处理器上。要将在主数据处 理器上运行的服务配置为自动重新分配到备份数据处理器上,必须执行以下操作:

- <sup>l</sup> 在 JMX 控制台中定义备份数据处理器。
- <sup>l</sup> 启用自动故障转移。

备注: 如果启用自动故障转移,并将保持活动状态超时值设置为少于十分钟,则可能会导致 BSM 服务在重新启动后移动到备份服务器。要避免在禁用 BSM 时发生这种情况,请在关闭主 服务器之前关闭备份服务器。在启用 BSM 时,请首先启用主服务器并验证是否已启动所有服 务,然后才启用备份服务器。

## 定义备份处理器

只有通过 JMX 控制台才能定义或删除备份数据处理器。还可以查看高可用性配置。

#### 要使用 JMX 控制台定义备份处理器,请执行以下操作:

- 1. 在 Web 浏览器中, 打开: http://<数据处理器计算机名称>:8080/jmx-console 出现提示后,输入 JMX 控制台身份验证凭据( 如果您没有这些凭据,请与系统管理员联 系) 。
- 2. 在 Topaz 部分中,选择 service=hac-backup。
- 3. 找到 addBackupServer,并输入以下值:
	- primaryServerName。主处理器的名称。
	- backupServerName。备份处理器的名称。

应对这两个参数使用计算机名称。如果不确定计算机名称,可以使用下面描述的 listservers 方法来检索已经配置的计算机名称。

4. 单击"调用"。

### 要删除备份处理器,请执行以下操作:

#### BSM 安装指南

附录 5: BSM 的高可用性

- 1. 执行上面的步骤  $1 \neq 2$ , 访问 JMX 和 hac-backup 服务。
- 2. 找到 removeBackupServer,并输入以下值:

primaryServerName。要为其删除备份处理器的主处理器的名称。

3. 单击"调用"。

#### 要查看高可用性配置,请执行以下操作:

- 1. 执行上面的步骤 1 和 2, 访问 JMX 和 hac-backup 服务。
- 2. 找到 listservers,单击"调用"。

结果将显示"处理器"和"备份处理器"的列表。如果没有定义备份处理器,或者没有启用高可用 性,则会收到一条消息,说明已禁用自动故障转移。

## 启用自动故障转移

系) 。

您可以使用 BSM 界面或 JMX 控制台中的"基础结构设置"来启用。还可以使用 JMX 控制台来检 查是否启用了高可用性。

#### 要在"基础结构设置"中启用自动故障转移,请执行以下操作:

- 1. 选择"管理">"平台">"设置和维护">"基础结构设置"。
- 2. 选择"基础"、"高可用性控制器",然后在"常规属性"表中找到"已启用自动故障转移" 条目。
- 3. 将值修改为 true。所做的更改将立即生效。

### 要在 JMX 中启用自动故障转移,请执行以下操作:

- 1. 在 Web 浏览器中,打开: http://<数据处理器计算机名称>:8080/jmx-console 出现提示后,输入 JMX 控制台身份验证凭据( 如果您没有这些凭据,请与系统管理员联
- 2. 在 Topaz 部分中,选择 service=hac-backup。
- 3. 找到 void setAutomaticFailoverEnabled (),选择 True,然后单击"调用"。

#### 要检查是否已配置自动故障转移,请执行以下操作:

- 1. 执行上面的步骤 1 和 2, 访问 JMX 和 hac-backup 服务。
- <span id="page-66-0"></span>2. 找到 void getAutomaticFailoverEnabled (),单击"调用"。

## 使用 JMX 控制台重新分配服务

即使数据处理器的可用性和资源发生问题,仍然可以在各处理器之间移动服务。通过重新分配服 务,还可以限制数据处理器维护期间的故障时间。

无需启用高可用性即可执行此过程,并且无需针对高可用性而配置源处理器和目标处理器。

#### 要使用 JMX 控制台在数据处理器之间重新分配服务,请执行以下操作:

- 1. 在 Web 浏览器中,打开: http://<数据处理器计算机名称>:8080/jmx-console 出现提示后,输入 JMX 控制台身份验证凭据( 如果您没有这些凭据,请与系统管理员联 系) 。
- 2. 在 Topaz 部分中,选择 service=hac-backup。
- 3. 找到 moveServices(),并输入以下值:
	- customerId。常规 BSM 安装的默认客户 ID 为 1。 "HP Software-as-a-Service" 客 户应使用其客户 ID。
	- srcServer。要从其中移动服务的源服务器的名称。
	- dstServer。要向其中移动服务的目标服务器的名称。

应对这两个参数使用计算机名称。如果不确定计算机名称,可以使用上面描述的 listservers 方法来检索已经配置的计算机名称。

- groupName。将此参数值留空。
- <span id="page-67-0"></span>4. 单击"调用"。在源服务器上运行的所有服务都将移动到目标服务器。

## 手动重新分配服务

警告:本节仅适用于高级用户。

必要时,可以将在主数据处理器上运行的服务手动重新分配到备份数据处理器上。由于一个服务只 能在一个数据处理器上保持活动状态,因此,必须删除现有分配或将服务转为非活动状态,然后才 能将该服务重新分配到其他数据处理器。

要重新分配服务,可以添加新分配,也可以激活以前定义但处于非活动状态的分配。

提示: 通过在 JMX Web 控制台中查看服务状态,可以检查是否已正确地重新分配、激活或停 用服务。有关详细信息,请参[阅"分配到服务器的服务"\( 第](#page-62-1) [63](#page-62-1) [页\)](#page-62-1) 。

## 删除服务分配

删除某服务分配时会从管理数据库的 HA TASKS 表中删除相应条目,因此,如果将来需要重新使用 该服务, 则必须将其作为新分配添加。

#### 要删除服务的当前分配,请执行以下操作:

- 1. 在 Web 浏览器中,打开: http://<数据处理器计算机名称>:8080/jmx-console 出现提示后,输入 JMX 控制台身份验证凭据( 如果您没有这些凭据,请与系统管理员联 系) 。
- 2. 在 Topaz 部分中, 单击 service=hac-manager。
- 3. 在 removeAssignment() 下,输入以下数据:

■ customer id。单独的 BSM 系统的默认客户 ID 为 1。"HP Software-as-a-Service"客户应在此字段中使用其客户 ID。

备注: PM 和 NOA 服务的 customer\_id 始终为 -1, 因为它们将被分配到整个系统, 而不是分配到特定客户。

- serviceName。要为其删除当前分配的服务的名称。
- serverName。当前要向其分配服务的数据处理器的名称。
- processName。进程的名称, 如 mercury\_as、mercury\_online\_engine、mercury\_ offline\_engine 和 topaz\_pm。
- 4. 单击"调用"。此时将从指定的数据处理器中删除服务分配。

## 更改已分配的服务的状态

可以将特定数据处理器的服务分配留在管理数据库的 HA\_TASKS 表中,而通过更改服务分配的分配 值来使其处于活动或非活动状态。

备注: 先前版本中的 HA\_TASK\_ASSIGN 表已过时。请使用 HA\_TASKS 表。

#### 要更改现有分配的分配值,请执行以下操作:

- 1. 在 Web 浏览器中,打开: http://<数据处理器计算机名称>:8080/jmx-console 出现提示后,输入 JMX 控制台身份验证凭据( 如果您没有这些凭据,请与系统管理员联 系) 。
- 2. 在 Topaz 部分中, 单击 service=hac-manager。
- 3. 在 changeAssignment() 下,输入以下数据:
	- customerId。常规 BSM 安装的默认客户 ID 为 1。 "HP Software-as-a-Service" 客 户应使用其客户 ID。

PM 和 NOA 服务的 customer\_id 始终为 −1, 因为它们将被分配到整个系统, 而不是分配 到特定客户。

- serviceName。要更改其分配值的服务的名称。
- serverName。要向其分配服务的数据处理器的名称。
- processName。进程的名称。
- assignValue。服务分配的分配值。有效值包括介于 -9 和 9 之间的所有数字。值为 1 可使分配处于活动状态,任何其他数字可使其处于非活动状态。
- 4. 单击"调用"。根据输入的 assignValue 更改服务分配。

## 添加服务分配

可以将某服务分配添加到特定的数据处理器,并立即激活该服务,或使其保持为非活动状态,到需 要时再激活。在使用主数据处理器和备份数据处理器时,这非常有用。可以为每台处理器创建对所 有服务的分配,同时将分配到主数据处理器的服务置于活动状态,将分配到备份数据处理器的服务 置于非活动状态。

### 要添加新的服务分配,请执行以下操作:

- 1. 在 Web 浏览器中,打开: http://<数据处理器计算机名称>:8080/jmx-console 出现提示后,输入 JMX 控制台身份验证凭据( 如果您没有这些凭据,请与系统管理员联 系) 。
- 2. 在 Topaz 部分中, 单击 service=hac-manager。
- 3. 在 addAssignment() 下,输入数据:
	- customer\_id。要向其分配服务的客户的 ID。单独的 BSM 系统(即不受"HP Softwareas-a-Service"管理的系统) 的默认客户 ID 为 1。

备注: PM 和 NOA 服务的 customer\_id 始终为 -1,因为它们将被分配到整个系统, 而不是分配到特定客户。

- serviceName。将要分配的服务的名称。
- serverName。要向其分配服务的新数据处理器的名称。
- processName。进程的名称。
- assignValue。服务分配的分配值。有效值包括介于 -9 和 9 之间的所有数字。值为 1 可使分配处于活动状态,任何其他数字可使其处于非活动状态。
- <span id="page-69-0"></span>4. 单击"调用"。此时将为指定的数据处理器添加服务分配。

## 手动禁用数据聚合器服务

可以在系统运行状况程序中禁用数据聚合器( 首选方法) 。但是,如果需要禁用数据聚合器服务, 但是不具备或无法使用系统运行状况程序,则可以执行此手动过程。

#### 要在数据处理器上禁用脱机聚合和业务逻辑引擎服务,请执行以下操作:

- 1. 选择"管理">"平台">"设置和维护">"基础结构设置",然后选择"基础"。
- 2. 选择"脱机聚合器"。
- 3. 编辑"运行聚合器"参数。将设置更改为 False。所做的更改将立即生效。

# <span id="page-70-0"></span>在分布式环境中配置 BSM 数据收集器

本节说明如何配置 HP Business Service Management 数据收集器,以便在分布式部署中使用。

## Business Process Monitor 和 Real User Monitor

要让 Business Process Monitor 执行其工作,必须在运行 Business Process Monitor 的每 台主计算机上的 BPM 管理控制台应用程序中指定网关服务器 URL。在每个 Business Process Monitor 实例的"配置实例"页中编辑"网关服务器 URL"条目。有关详细信息,请参阅 《Business Process Monitor Administrator's Guide》中的"Business Service Management Registration Properties Area"。

要让 Real User Monitor 执行其工作,BSM 要求您在 Real User Monitor Web 控制台中指定 网关服务器 URL。有关详细信息,请参阅《Real User Monitor Administration》指南中 的"BSM Connection Settings"。

请按如下所示指定网关服务器地址:

- <sup>l</sup> 如果安装一台网关服务器,请指定此计算机的 URL。
- <sup>l</sup> 如果在负载平衡器后面使用了两个或更多的网关服务器,请指定负载平衡器的 URL。

如果使用两个负载平衡器进行故障转移,请指定其中任何一个负载平衡器的 URL,并确保在 DNS 服务器计算机上配置这两个负载平衡器的主机名。

## SiteScope

要计 SiteScope 执行其工作, 必须使用 BSM 系统可用性管理( "管理">"系统可用性管理") 在每个 SiteScope 配置文件中指定网关服务器 URL。有关详细信息,请参阅《BSM 用户指南》的 SAM 部分的"配置连接"。

如果使用负载平衡器,并且已定义了虚拟 IP 或 URL,则在定义网关服务器 URL 时,请使用这些 虚拟 IP 或 URL。如果使用两个负载平衡器进行故障转移,请指定其中任意一个负载平衡器的 URL,并确保在 DNS 服务器计算机上配置这两个负载平衡器的主机名。

有关配置 SiteScope 高可用性的详细信息,请参阅《HP SiteScope Failover Guide》。

## Business Process Insight

请参阅《Business Process Insight Server Administration Guide》PDF 文档,了解如何为 高可用性进行配置的相关详细信息。

# <span id="page-71-0"></span>疑难解答

本节包含关于如何解决高可用性问题的信息。

## 主 DPS 服务器发生故障

如果主 DPS 服务器曾运行域管理器进程(默认) 并已发生崩溃, 则必须将此进程重新分配给备份 DPS。

### 要将域管理器进程分配给 DPS,请执行以下操作:

从 DPS 服务器中运行以下文件: <HPBSM 主目录>\Sonic\bin\setDomainManager.bat( 对于 Linux,则为 .sh) 。
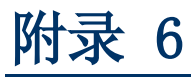

# 卸载 BSM 服务器

本章包含以下主题:

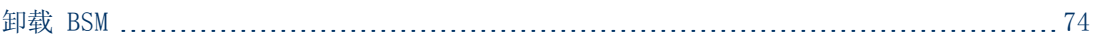

# <span id="page-73-0"></span>卸载 BSM

使用下面的过程可以完全卸载 BSM。

# 在 Windows 环境中卸载 BSM 服务器

#### 要在 Windows 环境中完全卸载 HP Business Service Management 服务器,请执行以下操作:

- 1. 在要卸载 HP Business Service Management 的计算机上, 选择"开始">"设置">"控制 面板">"添加/删除程序"。选择"HP Business Service Management"。
- 2. 单击"删除", 等待 BSM 卸载脚本删除任何现有更新, 并在出现提示时按照屏幕上的说明执 行操作。

备注:在某些情况中,此过程可能需要较长时间( 超过 30 分钟)

备注:删除 Minor-Minor BSM 版本( 如 9.01) 时,会同时删除在此版本上安装的任何 BSM 公共修补程序。

- 3. 如果选中"显示更新"复选框,则会显示 BSM 上安装的所有更新。删除 BSM 时, 也会删除所 有更新。
- 4. 重新启动服务器计算机。
- 5. 如果使用 Microsoft IIS 运行 BSM, 请打开 IIS 服务管理器, 并且检查以下内容:
	- a. 在"默认网站"下,检查是否已删除下列虚拟目录,如果这些目录仍然存在,则将其删 除:
		- o ext
		- o HPBAC
		- o Jakarta
		- o mam\_images
		- o MercuryAM
		- o opr-console
		- o Topaz
		- o TopazDC
	- b. 在树中右键单击服务器计算机名,并选择"属性"。在"属性"对话框中, 当"WWW 服 务"显示在"主属性"列表中后,单击"编辑"。选择"ISAPI 筛选器"选项卡。如果仍 然显示"jakartaFilter"筛选器,则将其删除。

备注: 如果计划要卸载 BSM, 并将它重新安装在服务器计算机的其他目录下, 则不需 要删除"jakartaFilter"筛选器。但是, 仍然需要更新筛选器的路径。有关详细信

息,请参阅["卸载](#page-80-0) [BSM](#page-80-0) [并将其重新安装到其他目录后,BSM](#page-80-0) [不工作"\( 第](#page-80-0) [81](#page-80-0) [页\)](#page-80-0) 。

6. 通过选择"开始">"运行", 访问 Windows 注册表编辑器。输入 Regedit。

在安装期间, Windows 注册表项

HKLM\SYSTEM\CurrentControlSet\Services\Tcpip\Parameters\ReservedPorts 的值将 更新,以包括 BSM 所需的端口范围: 1098-1099, 8009-8009, 8080-8080, 4444-4444, 8083-8083, 8093-8093.

在卸载期间,不会从注册表项删除这些端口范围。如果其他应用程序不再需要这些端口,应在 卸载 BSM 之后手动从注册表项中删除它们。

提示:使用注册表时,建议您在作出更改前先进行备份。

# 在 Linux 环境中卸载 BSM 服务器

- 1. 以 root 用户身份登录服务器。
- 2. 若要访问卸载程序,请键入:

cd /opt/HP/BSM/installation/bin

3. 运行以下脚本可在 UI 模式中进行卸载:

./uninstall.sh

- 4. BSM 卸载程序将启动。按照屏幕上的说明执行操作。卸载程序完成后,会显示一条成功消息。
- 5. 单击"完成"。
- 6. 检查 /tmp 目录中的 HPBsm\_<版本>\_HPOvInstaller.txt 日志文件, 以确定是否发生了错 误。以前的安装文件可在 /tmp/HPOvInstaller/HPBsm\_<版本> 目录中找到。

备注:如果在卸载过程期间遇到问题,请联系 HP 软件支持。

附录 7

# 更改 BSM 服务用户

运行设置和数据库配置实用程序时,将安装用于运行所有 BSM 服务和进程的 BSM 服务。默认情况 下,此服务在本地系统用户下运行。但是,也可能会需要指定其他用户运行此服务( 例如在使用 NTLM 身份验证时) 。

指定为运行此服务的用户必须具有以下权限:

- <sup>l</sup> 足够的数据库权限( 由数据库管理员定义)
- 足够的网络权限
- 本地服务器上的管理员权限

备注: 安装 BSM 服务时, 会将它安装为一个手动服务。第一次启用 BSM 时, 它会变成自动服 务。

#### 要更改 BSM 服务用户,请执行以下操作:

- 1. 禁用 BSM( "开始">"程序">"HP Business Service Management"> "Administration"> "Disable HP Business Service Management") 。
- 2. 在 Microsoft 服务窗口中,双击"HP Business Service Management"。此时将打开"HP Business Service Management 属性( 本地计算机) "对话框。
- 3. 单击"登录"选项卡。
- 4. 选择"此帐户",并浏览到计算机上的有效用户列表,以选择其他用户。
- 5. 输入所选用户的 Windows 密码,并确认此密码。
- 6. 单击"应用"以保存设置,单击"确定"以关闭对话框。
- 7. 启用 BSM( "开始">"程序">"HP Business Service Management"> "Administration"> "Enable HP Business Service Management")  $\circ$

备注:如果已卸载或升级 BSM,则必须重复此过程。

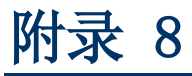

疑难解答

本章包含以下主题:

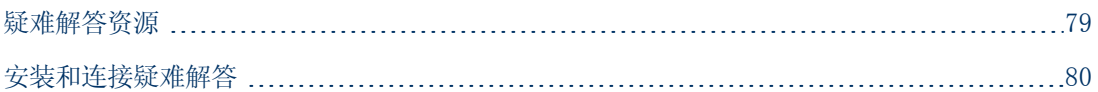

# <span id="page-78-0"></span>疑难解答资源

- 安装日志文件。有关详细信息, 请参阅"检查安装日志文件"(第 [17](#page-16-0) [页\)](#page-16-0)。
- 升级日志工具。要查看在升级向导的配置升级部分期间发生的错误概要信息,请运行位于< HP Business Service Management 服务器根目录 >\tools\logTool\logTool.bat 的升级日志 工具。此操作会在同一目录中生成名为 logTool.txt 的报告。
- HP 软件 "Self-solve" 知识库。有关疑难解答的更多信息, 请参阅 HP 软件 "Self-solve" 知识库 ([http://www.hp.com/go/hpsoftwaresupport\)](http://www.hp.com/go/hpsoftwaresupport)。
- <sup>l</sup> BSM 工具。可以使用 BSM 工具帮助解决 HP Business Service Management 环境中发生的疑 难问题。您可以从< HP Business Service Management 服务器根目录的 >\tools 目录访问 这些工具。大多数工具应当仅在具有 HP 人员的支持时使用。应当按照文档中的说明使用数据 库架构验证实用程序 (dbverify) 和数据标记实用程序。
- BSM 日志记录管理员。此工具允许您临时修改 BSM 日志中的详细信息级别, 以及创建自定义日 志。要打开 BSM 日志记录管理员工具,请打开以下 URL:

http://<BSM 网关服务器>/topaz/logAdminBsm.jsp

# <span id="page-79-0"></span>安装和连接疑难解答

本节描述在安装 BSM 时,或者在安装后与 BSM 进行连接时可能遇到的常见问题及其解决方案。

## 设置和数据库配置实用程序不允许您输入密码

在 Linux 计算机上运行此实用程序时,某些情况下无法在密码字段中输入任何内容。此情况已出 现在日语版的 RHEL5 64 计算机上。

### 解决方法:

使用 PuTTY 或 GNOME 之类的终端模拟器应用程序执行向导。

## 收到错误消息:驱动器上的空间不足,无法提取安装文件

该问题可在安装组件时发生。如果输入拥有足够空间的其他驱动器的新路径,仍然会显示同样的错 误消息。

### 可能的原因:

在文件提取过程中,会始终将某些数据保存到系统驱动器上的 TEMP 目录中,即使选择将安装文件 保存到除默认路径之外的其他位置也是如此。

### 解决方案:

- 在系统驱动器中释放足够的磁盘空间( 按错误消息中的信息操作) , 然后继续执行安装过程。
- <sup>l</sup> 如果无法释放足够的系统驱动器磁盘空间,请更改系统 TEMP 变量的路径。要执行此操作,请 选择"开始">"设置">"控制面板">"系统">"高级"选项卡>"环境变量",然后在"用 户"变量区域编辑"TEMP"变量的路径。

### 运行"设置和数据库配置实用程序"时, 与 Microsoft SQL Server 数据库的连接失败

请验证正在运行 SQL Server 服务的用户是否对正在其上创建数据库的磁盘有写入权限。

### 完成 BSM 服务器安装后出现网络登录提示

#### 可能的原因:

如果 IIS 服务器的身份验证方法没有设为默认设置"允许匿名访问", 则可能会发生此情况。

### 解决方案:

将 IIS 服务器的身份验证方法重置为默认设置"允许匿名访问",并确保选中默认用户帐户 IUSR\_XXX( 其中"XXX"表示计算机名称) 。用户帐户 IUSR\_XXX 是在 IIS 安装期间生成的。然 后卸载并重新安装 BSM。

### Tomcat servlet 引擎不启动并报错

错误消息如下:

java. lang.reflect. InvocationTargetException:org.apache.tomcat.core.TomcatException:Root cause - Address in use:JVM\_Bind

### 可能的原因:

在运行 BSM 服务器的计算机上运行以典型安装方式安装的 Oracle HTTP Server,会造成 Tomcat servlet 引擎冲突。

### 解决方案:

停止 Oracle HTTP Server 服务,禁用然后再启用 BSM。

要避免在计算机重新启动后再次出现该问题,请将 Oracle HTTP Server 服务的启动设置更改 为"手动"。

## 由于管理限制, 无法安装 BSM 组件

#### 可能的原因:

要在其上执行安装的计算机具有策略管理软件,限制了对文件、目录和 Windows 注册表等内容的 访问。

#### 解决方案:

如果正在运行此类软件,请与您组织中的网络管理人员联系,以获取在计算机上安装和保存文件所 需的权限。

## 安装之后,尝试访问 BSM 时在网页上收到 HTTP 错误 404:

请执行以下任务:

- 1. 通过访问状态页来验证是否所有 BSM 进程均已启动。有关详细信息,请参阅《BSM 平台管理 指南》中的"如何查看进程和服务的状态"。
- 2. 如果所有服务在状态页中显示为绿色,请使用端口 8080 (http://计算机名称:8080) 浏览 BSM。

尝试访问 JMX 控制台。如果可以访问控制台,则继续执行步骤 3 尝试发现问题。

- 3. 检查 Web 服务器是否已启动 (http://计算机名称)。如果 Web 服务器已启动,则可能是 ISAPI 筛选器出现问题。
- 4. 如果 ISAPI 筛选器出现问题,并且您正在运行 Microsoft Windows 2008 服务器,请检查 您是否已按照相应步骤创建角色。有关详细信息,请参[阅"使用](#page-29-0) [Web](#page-29-0) [服务器"\( 第](#page-29-0) [30](#page-29-0) [页\)](#page-29-0) 。
- <span id="page-80-0"></span>5. Apache 服务器可能由于端口冲突而无法成功启动。

### 卸载 BSM 并将其重新安装到其他目录后,BSM 不工作

可能的原因: 卸载并重新安装到其他位置后, 未将 IIS ISAPI 筛选器更新到新路径。

解决方案:

要将 IIS ISAPI 筛选器更新到新路径,请执行以下操作:

- 1. 打开"IIS Internet 服务管理器"。
- 2. 在树中右键单击计算机名称,并选择"属性"。
- 3. 当"WWW 服务"显示在"主属性"列表中时,单击"编辑"。
- 4. 选择"ISAPI 筛选器"选项卡。
- 5. 确保 jakartaFilter 指向正确的 BSM 目录。
- 6. 应用更改,并退出"Internet 服务管理器"。
- 7. 重新启动 IIS 服务。

## Business Process Monitor 或 SiteScope 数据没有报告到 **BSM**

多种情况可导致发生此问题。有关原因和可能的解决方案的详细信息,请参阅 HP Software"Self-solve"知识库,并搜索文章编号 KM438393 ([http://h20230.www2.hp.com/selfsolve/document/KM438393\)](http://h20230.www2.hp.com/selfsolve/document/KM438393)。

## Business Process Monitor 无法向在 IIS 上运行的网关服务 器进行报告

#### 症状/可能的原因:

- <sup>l</sup> 没有向加载程序报告数据
- <sup>l</sup> 网站报告中没有数据
- Business Process Monitor 计算机上的 data\_deport.txt 日志中包含类似以下内容的错误 消息:

```
Topaz returned an error (<html><head><title>Error Dispatching
URL</title></head>
\langle \text{body} \rangleThe URI:\langle br/\rangle \langle b \rangleapi reporttransactions ex.asp\langle/b \rangle \langle br/\rangle is
\langle b \ranglenot\langle b \rangle mapped to an API Adapter. \langle br / \rangleEither the URI is
misspelled or the mapping file is incorrect (the mapping file is
located
at:D:\HPBAC/AppServer/TMC/resources/ServletDispatcher.xml)
\langle/body>
\langle/html\rangle)
```
可以通过打开页面 http://<计算机名称>/ext/mod\_mdrv\_wrap.dll?type=report\_transaction 来确认问题。如果存在问题,则会显示"服务暂时不可用"消息。

还可以提交以下 URL 来验证"Web 数据条目"的状态: http://<计算机名称>/ext/mod\_mdrv wrap.dll?type=test

发生此问题可能是因为存在 MercRedirectFilter 筛选器,该筛选器是一个 BSM 不再需要的过时 筛选器,可能是先前版本的 BSM 留下的。

### 解决方案:

删除 MercRedirectFilter 筛选器,并确保 jakartaFilter 是正在运行的唯一 IIS ISAPI 筛 选器。

## Business Process Monitor 无法通过 Internet 连接到安装 在 Apache Web 服务器上的网关服务器

### 可能的原因:

Business Process Monitor 计算机无法正确解析网关服务器名称。

### 解决方案:

- 将网关服务器名称添加到 Business Process Monitor 计算机的 <Windows 系统根目 录>\system32\drivers\etc\hosts 文件中。
- 在网关服务器上将〈Business Service Management 根目录>\WebServer\conf\httpd.conf 文件中的网关服务器名称更改为已在 DNS 中识别的名称。

# 在 Linux 计算机上安装 BSM 期间,安装后向导失败

这可能是因为 Linux 程序问题。打开 /etc/sysct1.conf 文件, 然后删除 vm. swapiness = 0 一行。重新启动安装后向导。

## 无法安装 Adobe Flash Player

Adobe Flash Player 是通过无法处理自动代理配置脚本的 Adobe Download Manager 安装的。 如果将 Internet Explorer 配置为使用自动代理配置, 则此下载管理器将失败并挂起, 且系统不 会显示可视的响应。尝试手动配置代理主机,或查看 Flash Player 文档。

# BSM 无法启动, 或者 BSM 配置向导无法打开

检查 supervisorwrapper.log 文件中是否有以下错误:

```
C:\HPBSM\conf\supervisor\manager\nannyManager.wrapper wrapper |
OpenService failed - Access is denied.
```
如果存在此错误,则问题可能由于安装期间在 Windows 2008 SP2 系统上启用了用户访问控制 (UAC) 而导致。在安装期间,应在所有运行 Windows 2008 SP2 的 BSM 服务器上禁用 UAC。

# 无法基于 FQDN 登录

如果在登录屏幕中看见以下错误: HP Business Service Management URL 必须包括完全限定域 名 (FQDN)。请在地址栏中重新键入 HP Business Service Management 的 URL。但是您是通过 FQDN 连接的。请检查是否已从 BSM 网关针对负载平衡虚拟 IP 进行 DNS 解析。可能需要将 LB 虚拟 IP( 根据需要,可用于应用程序用户和数据收集器) 添加到 BSM 网关上的主机文件。

## 按"登录"之后, 无任何响应。或者用户登录到了 BSM, 但站 点地图无任何内容。

### 可能的原因:

您正试图从 Windows 服务器而非客户端计算机登录到 BSM。在 Windows 服务器上,通常已启用 了"Internet Explorer 增强的安全配置"。使用此配置时,一些 BSM UI 功能( 包括 BSM 登 录页面) 可能无法正常工作。

### 解决方案:

检查是否已启用了"Internet Explorer 增强的安全配置"。如果已启用了该配置,请使用常规 客户端登录,而不要使用 Windows 服务器。

如果必须从此服务器登录,请禁用"Internet Explorer 增强的安全配置"("控制面板">"添 加/删除 Windows 组件), 或在"IE 安全设置"中将 BSM URL 添加为受信任的站点。

# 未打开 Java applet

- <sup>l</sup> 如果使用的是 Internet Explorer,请选择"工具">"Internet 选项">"连接">"局域 网 (LAN) 设置"。清除以下两个选项: "自动检测设置"和"使用自动配置脚本"。
- <sup>l</sup> 选择"控制面板">"Java">"常规"选项卡 >"网络设置"> 选择"直接连接"选项( 而不 是默认选项"使用浏览器设置")。